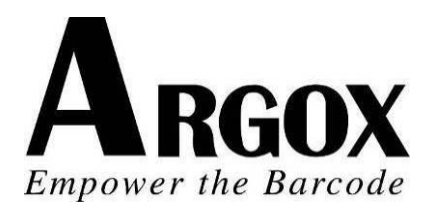

# **SÉ RIE IMPRESSORA COMPACTA**

# **MANUAL DO USUÁ RIO**

# *CP-2140 / CP-2140Z / CP-2140E CP-3140L / CP-3140ZL CP-3140LE / CP-3140ZLE*

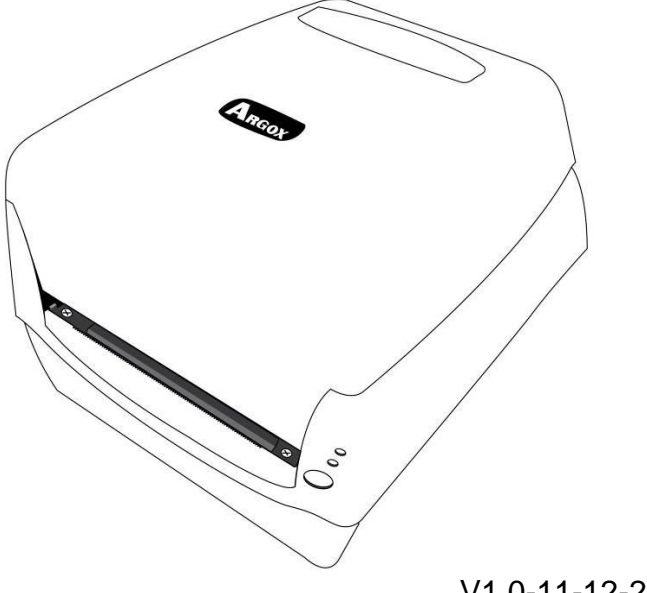

1

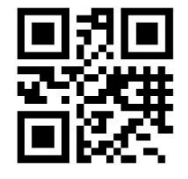

V1.0-11-12-2017

**Website:** http://www.argox.com service@argox.com

## **Índice**

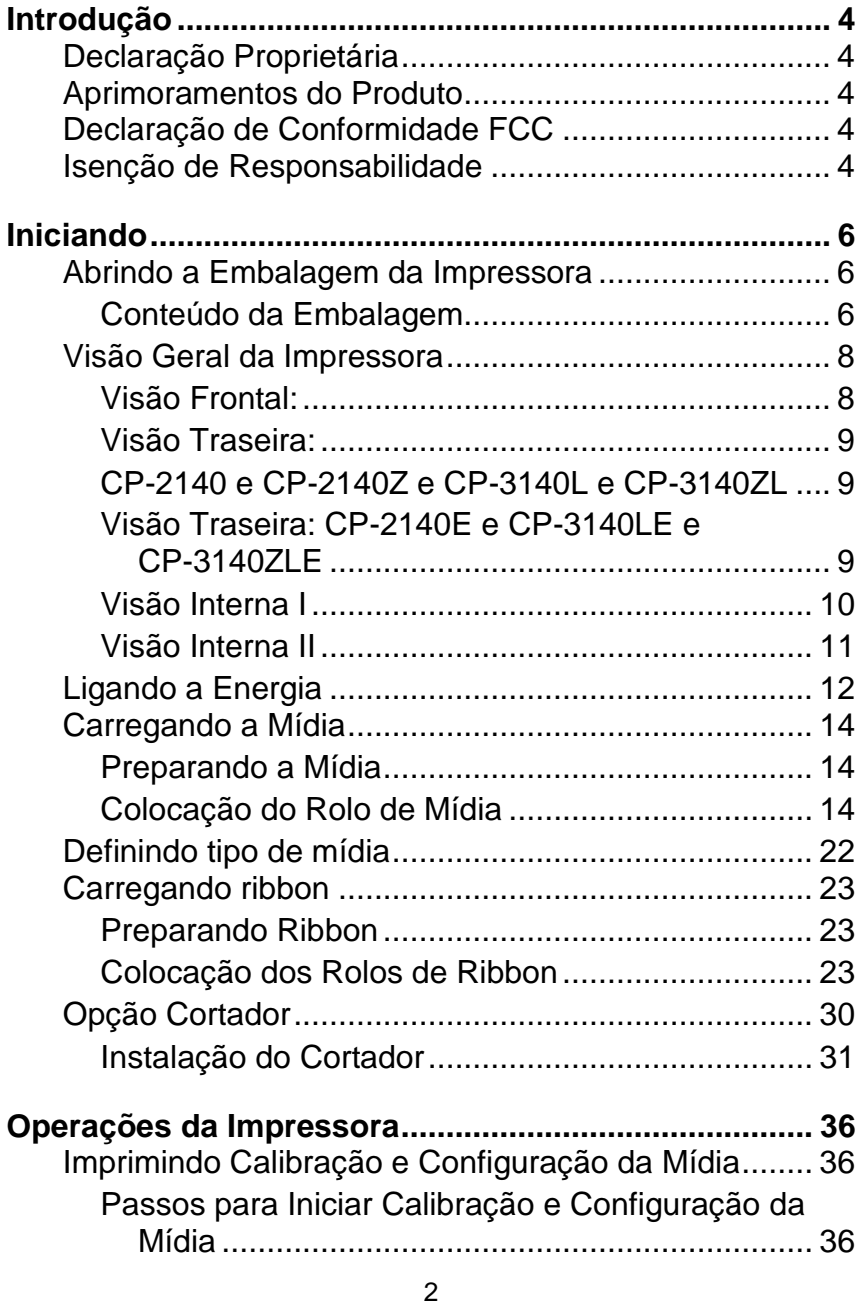

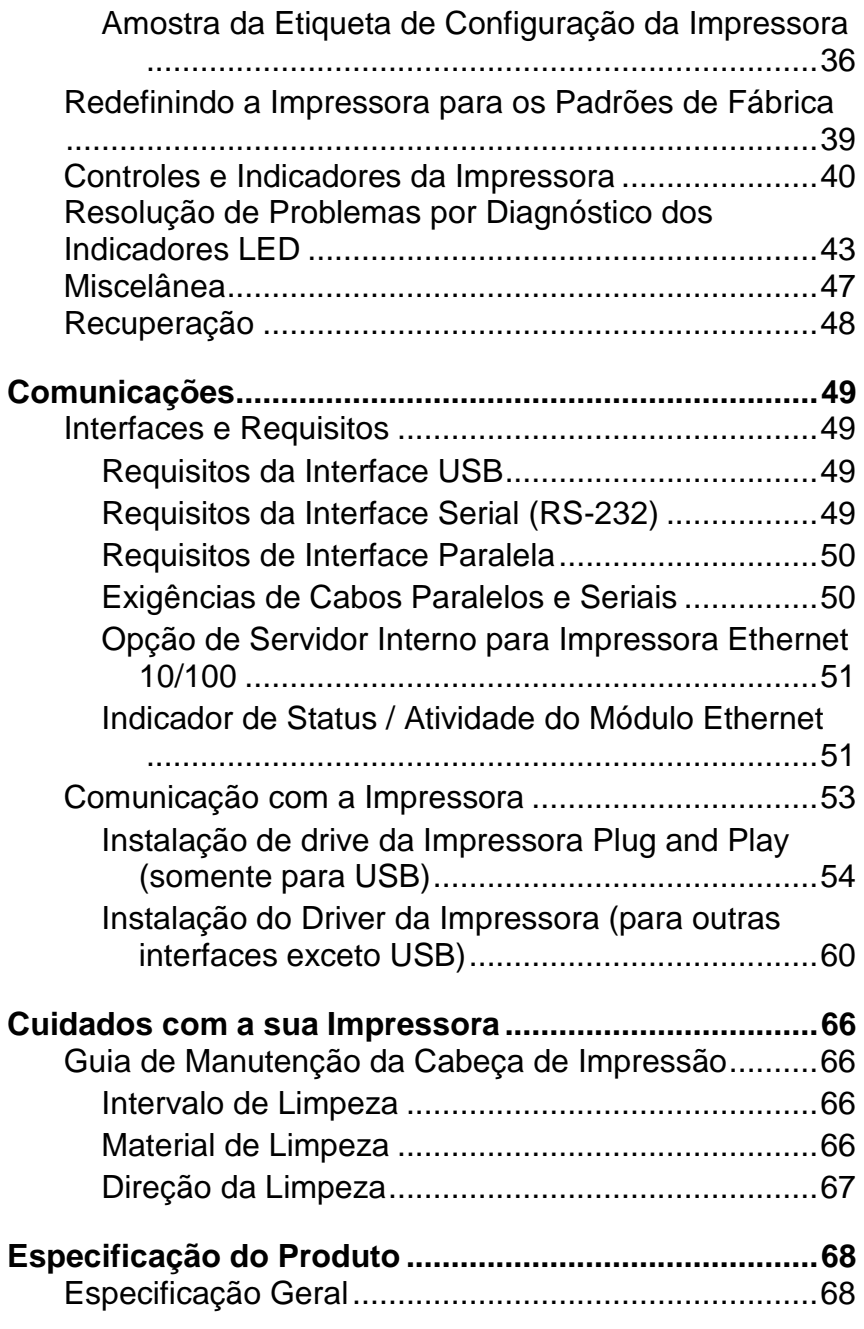

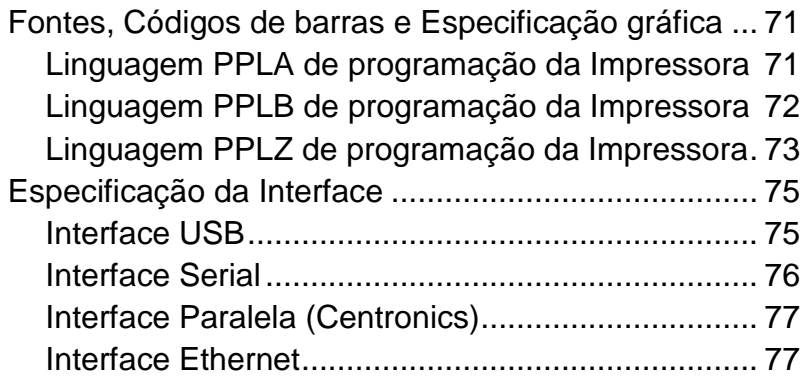

# **Introdução**

## *Declaração Proprietária*

Este manual contém informações proprietárias da Argox Information Co., Ltd. Elas se destinam somente à informação e uso dos indivíduos que operam e realizam a manutenção do equipamento aqui descrito. Tais informações proprietárias não podem ser usadas, reproduzidas ou divulgadas a quaisquer terceiros, para nenhuma finalidade, sem a permissão expressa por escrito da Argox Information Co., Ltd.

## *Aprimoramentos do Produto*

O aprimoramento contínuo dos produtos é a política da Argox Information Co., Ltd. Todas as especificações e avisos estão sujeitos à alteração sem prévia notificação.

## *Declaração de Conformidade FCC*

Esse equipamento foi testado e considerado dentro dos limites de um dispositivo digital Classe A, de acordo com a Parte 15 das regras da FCC (Comissão Federal de Comunicações - EUA). Esses limites foram estabelecidos para garantir proteção razoável contra interferências prejudiciais em uma instalação residencial. Este equipamento gera, usa e pode irradiar frequências de rádio e se não for instalado e usado de acordo com as instruções ele poderá causar interferências prejudiciais às comunicações por rádio. Entretanto, não há garantias de que essa interferência não ocorrerá em uma instalação em particular. Se este equipamento causar interferência à recepção de rádio ou televisão, o que pode ser determinado ligando-se e desligando-se o equipamento, o usuário deverá tentar corrigir essa interferência através das medidas a seguir:

- Redirecionar ou mudar o local da antena de recepção.
- Aumentar a distância entre o equipamento e o receptor.
- Conectar o equipamento a uma tomada de circuito elétrico diferente.
- Consulte o revendedor ou um técnico experiente em rádio/TV para ajudá-lo.

Esta unidade foi testada com cabos blindados nos dispositivos periféricos. Cabos blindados podem ser usados com a unidade para assegurar a conformidade. O usuário deve estar ciente de que quaisquer mudanças ou alterações não aprovadas expressamente pela Argox Information Co., Ltd. podem invalidar o direito do usuário de operar o equipamento.

## *Isenção de Responsabilidade*

A Argox Information Co., Ltd. toma todas as medidas visando assegurar que os manuais e as especificações técnicas publicadas pela empresa estejam corretos, no entanto, erros podem ocorrer. A Argox Information Co., Ltd. se reserva o direito de

corrigir quaisquer erros e se isenta de qualquer responsabilidade resultante. Em nenhuma circunstância deverá a Argox Information Co., Ltd. Ou qualquer pessoa envolvida na criação, produção ou entrega do presente produto (incluindo hardware e software) ser responsável por quaisquer danos (incluindo, sem limitação, lucros cessantes, interrupção dos negócios, perda de informações de negócios ou outras perdas pecuniárias) que surjam com o uso, como resultado do uso, ou incapacidade de usar tal produto, mesmo que a Argox Information Co., Ltd. tenha sido informada da possibilidade de tais danos.

#### **CUIDADO!**

Quaisquer mudanças ou alterações não aprovadas expressamente pela parte responsável pela conformidade podem invalidar o direito do usuário de operar este equipamento.

# **Iniciando**

Parabéns pela escolha da série de impressoras compactas fabricada pela Argox Information Co., líder mundial no setor de código de barras. A foram especialmente projetadas para trazer mais eficiência ao seu negócio. Este manual irá ajudá-lo a conhecer melhor sua nova impressora, fornecendo ainda todas as informações necessárias.

### *Abrindo a Embalagem da Impressora*

Após receber sua impressora, por favor verifique a possibilidade de danos durante o transporte.

Inspecione a parte externa da caixa e da impressora verificando possíveis danos.

1. Abra a tampa superior da impressora para observar se todas as peças estão em ordem.

*Nota: Se observar algum dano no transporte, entre em contato imediatamente com a empresa transportadora para apresentar uma* 

2. Verifique se você recebeu os seguintes acessórios junto com a impressora. Se houver algum item faltando, por favor, entre em contato com seu revendedor local.

#### Conteúdo da Embalagem

*reclamação.*

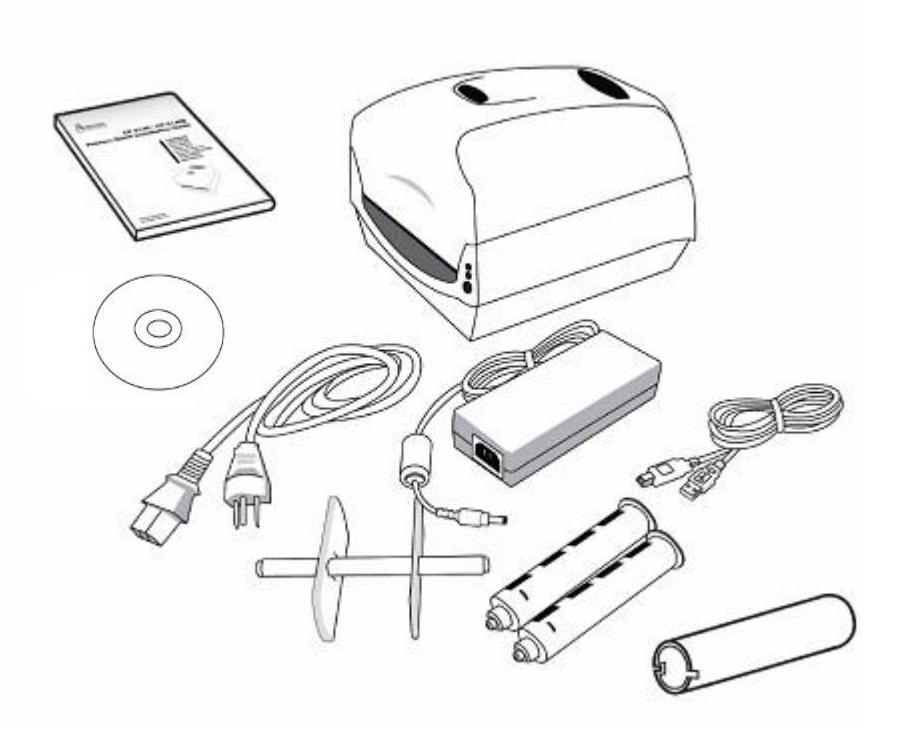

- Guia de Instalação Rápida
- Cabo de Alimentação
- Estrutura da Mídia e Escudos da Mídia
- Impressora
- Fonte de Energia
- Cabo USB
- Adaptadores do Tubete do Ribbon
- Núcleo da fita
- *DVD*

Visão Frontal:

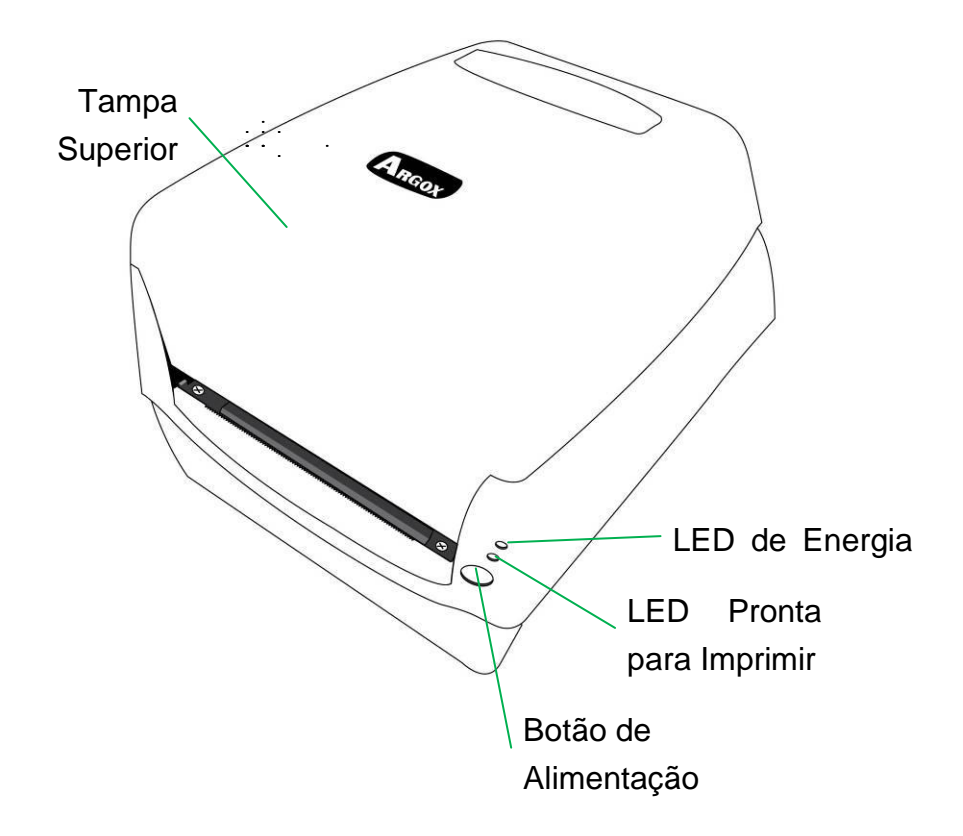

Visão Traseira:

CP-2140 e CP-2140Z e CP-3140L e CP-3140ZL

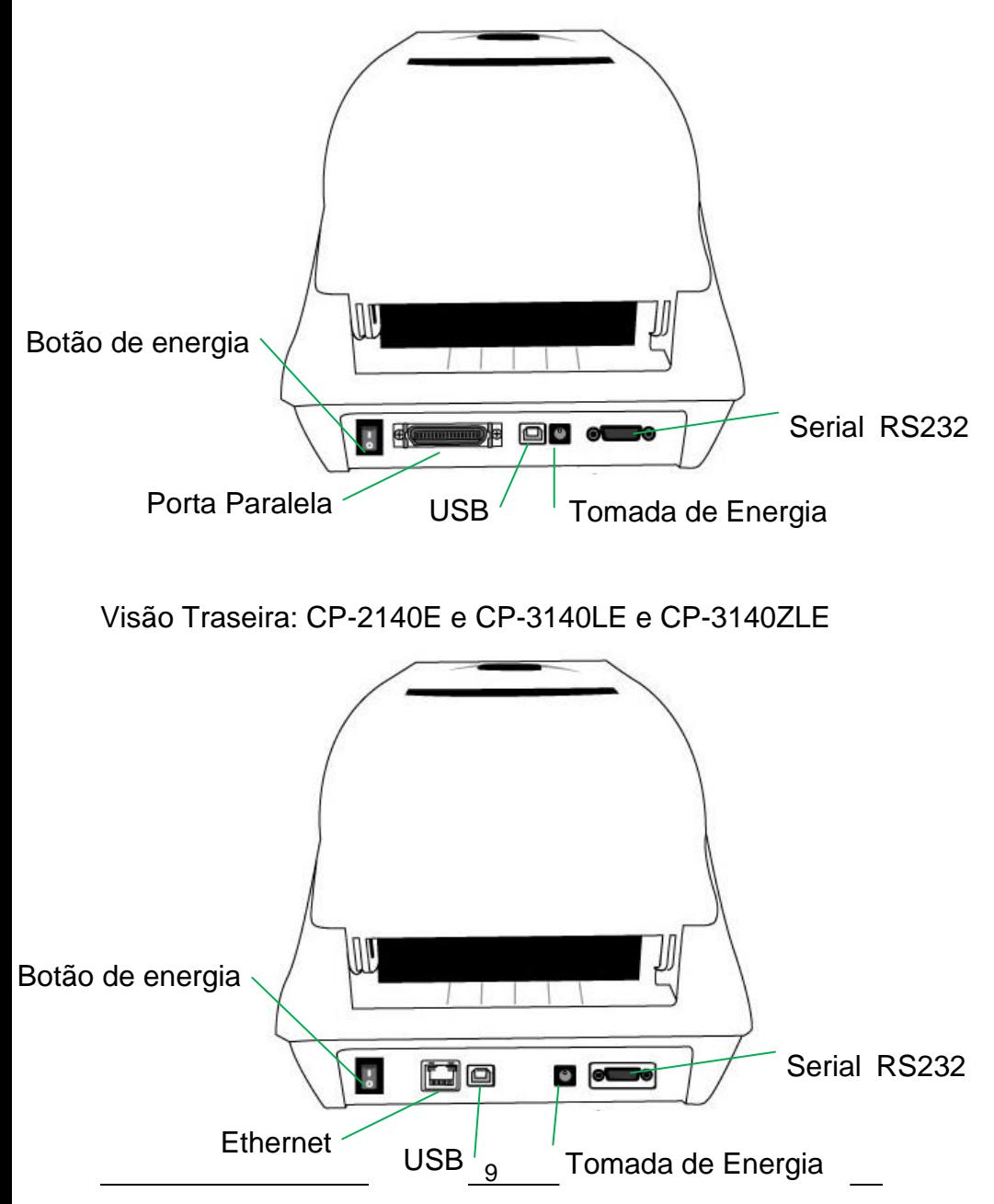

Manual do Usuário **SÉ RIE IMPRESSORA COMPACTA**

Visão Interna I

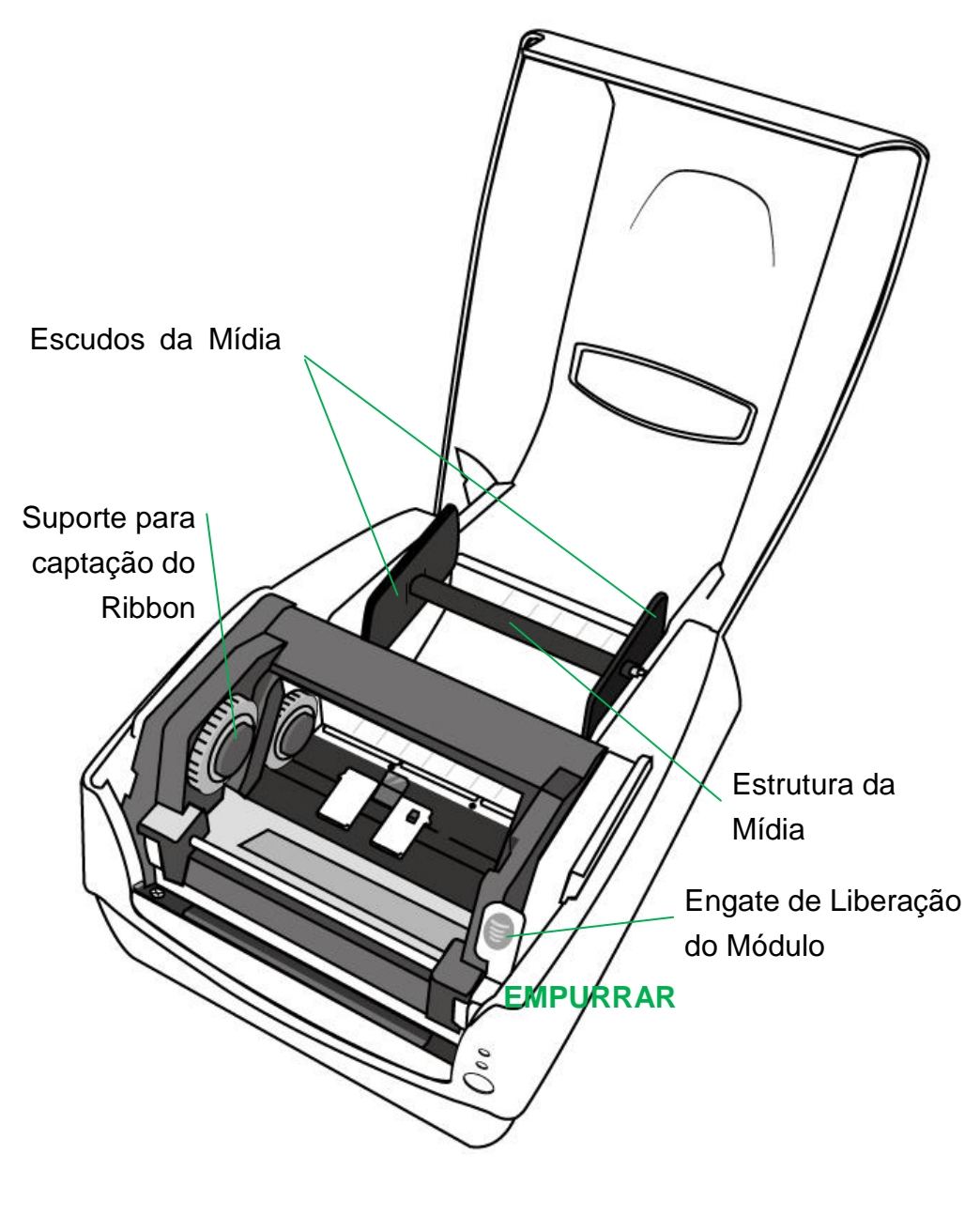

Visão Interna II

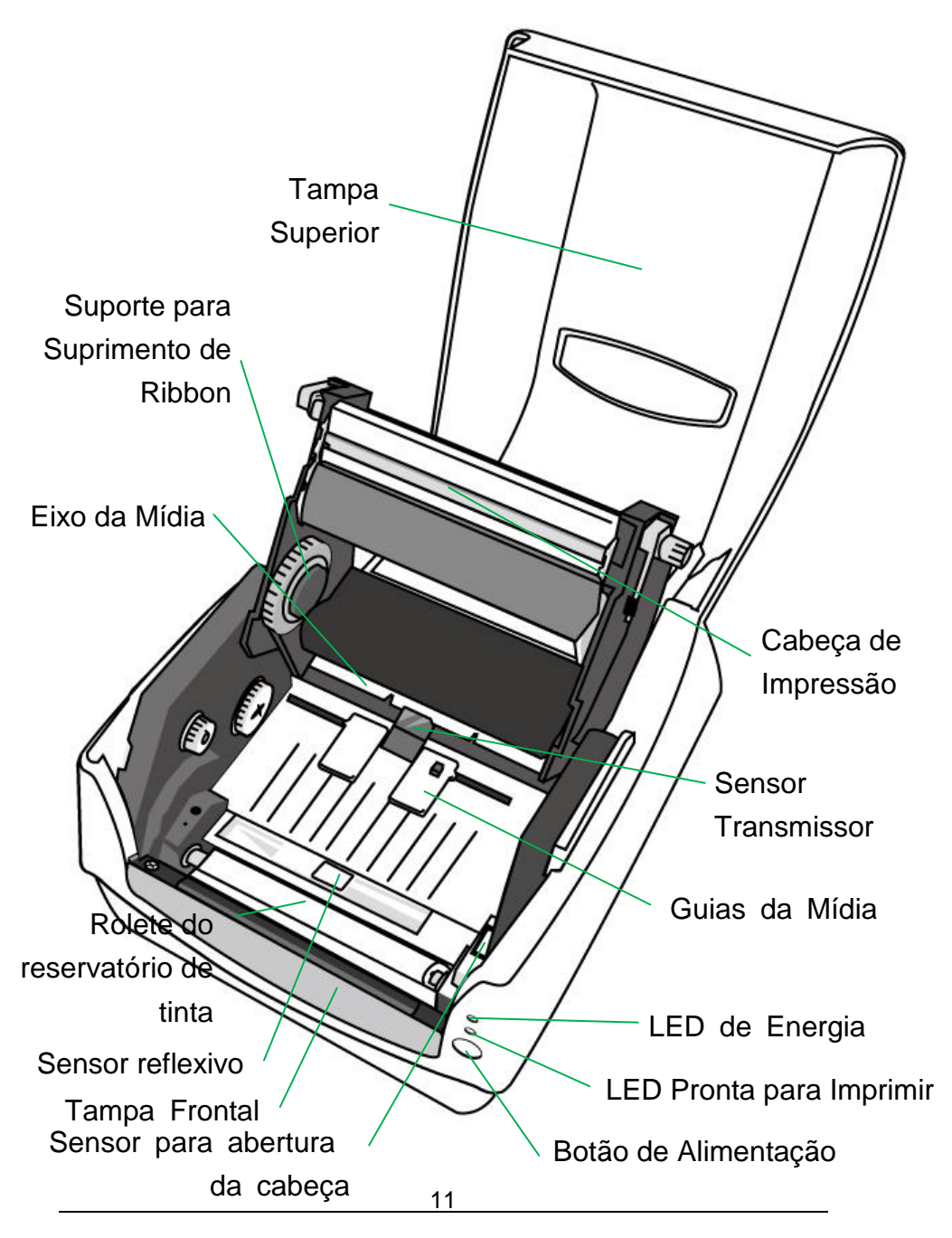

Manual do Usuário **SÉ RIE IMPRESSORA COMPACTA**

# *Ligando a Energia*

1. Certifique-se de que o botão deenergia da impressora esteja na posição off - desligado (para baixo).

2. Insira o cabo de energia CA na fonte de energia.

3. Insira o conector de alimentação da fonte deenergia na tomada de alimentação da impressora.

4. Conecte a outra extremidade do.cabo de alimentação em uma tomada elétrica CA aterrada

#### *AVISO:*

*N*ão opere a impressora e a fonte de energia em locais onde possam ficar molhados.

## **CP-2140 e CP-2140Z e CP-3140L e CP-3140ZL**

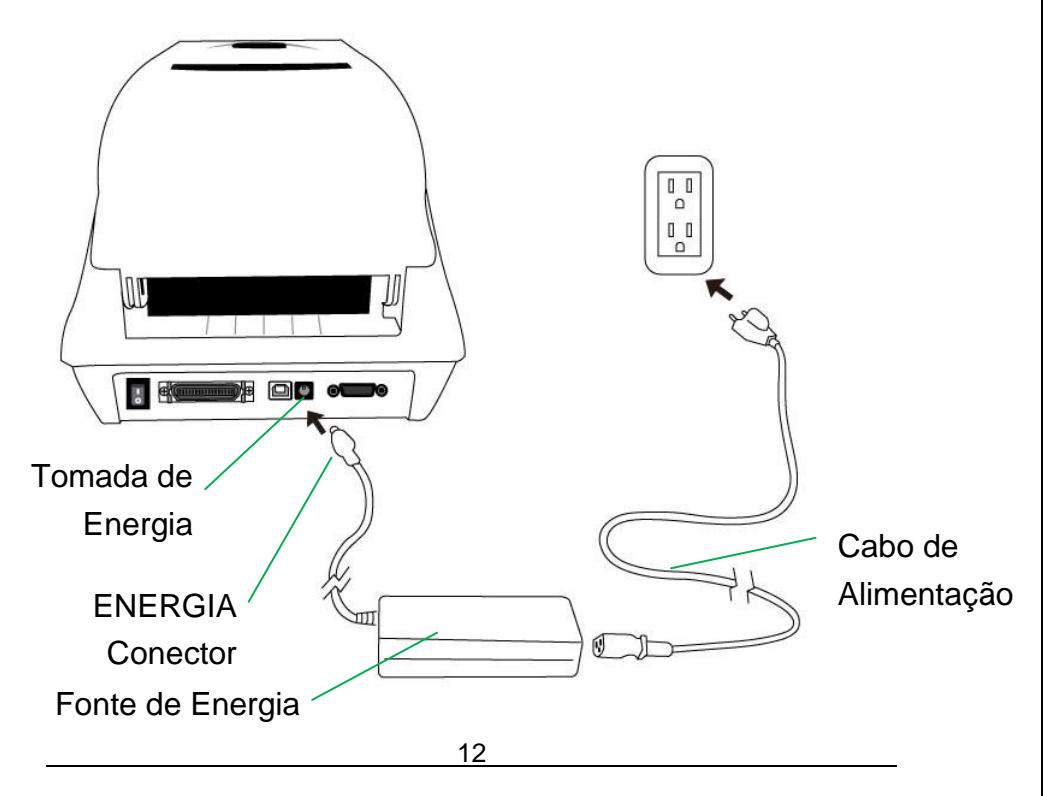

Manual do Usuário **SÉ RIE IMPRESSORA COMPACTA**

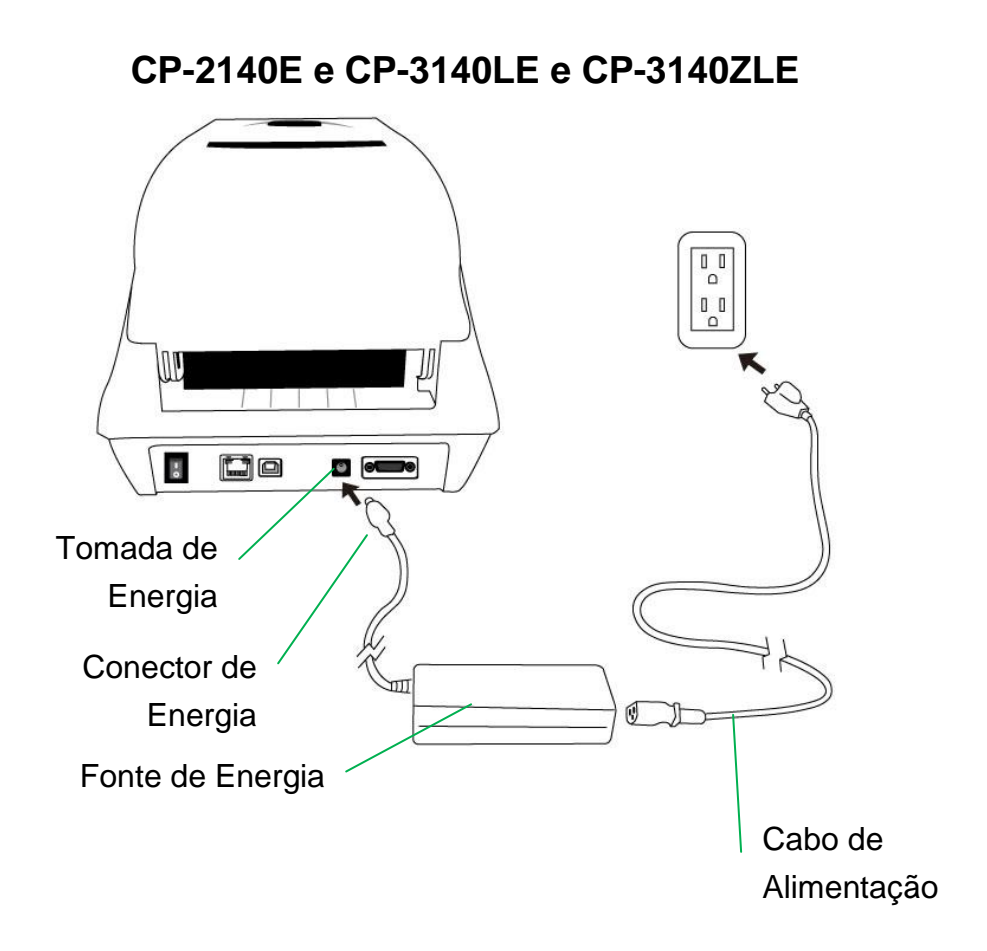

### *Carregando a Mídia*

#### Preparando a Mídia

Os rolos de mídia enrolados para dentro ou enrolados para fora podem ser carregados na impressora da mesma maneira. Caso os rolos de mídia fiquem sujos ou com poeira durante o transporte, manuseio ou armazenagem, remova primeiro a seção externa da mídia, o que ajudará a evitar que a mídia com material adesivo ou com sujeira fique entre a cabeça de impressão e o reservatório de tinta. Ao carregar a mídia ela deve ser colocada sobre o suporte da mídia.

#### Colocação do Rolo de Mídia

1. Abra a Tampa Superior da impressora.

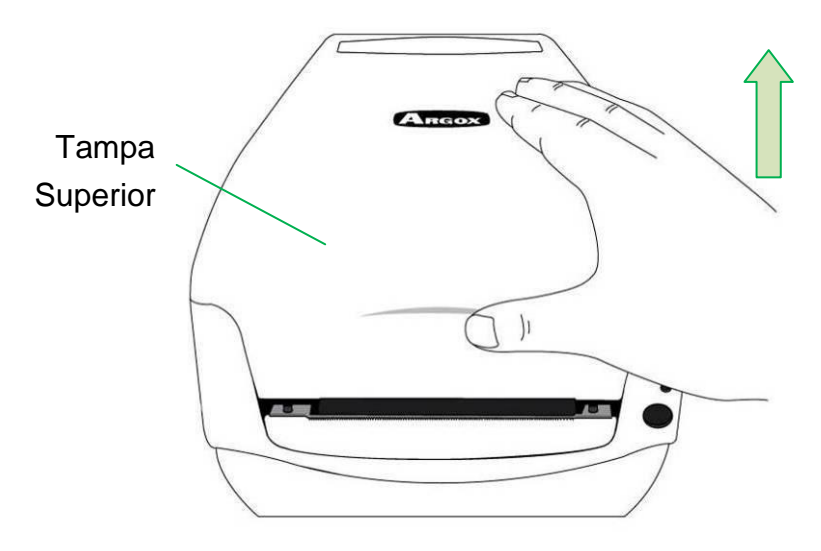

2. Passe a Estrutura da Mídia através do rolo de suprimento de mídia e em seguida alinhe de forma centralizada com os dois Escudos de Mídia apoiando firmemente contra o rolo de suprimento de mídia.

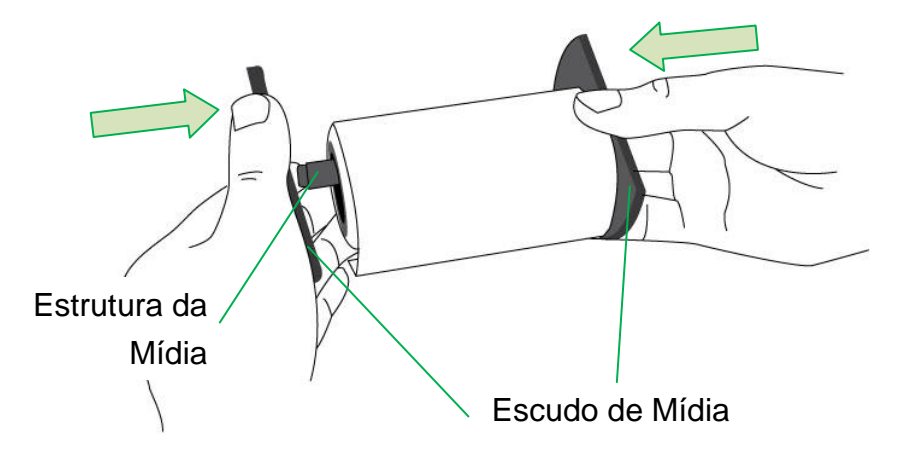

3. Coloque o rolo de suprimento de mídia no Compartimento de Mídia da impressora.

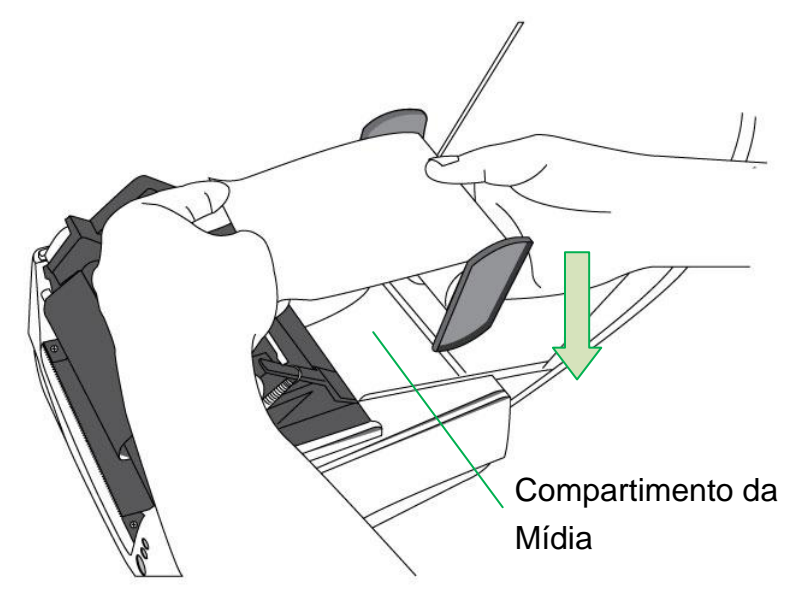

4. Empurre o Engate de Liberação para abrir o módulo da impressora.

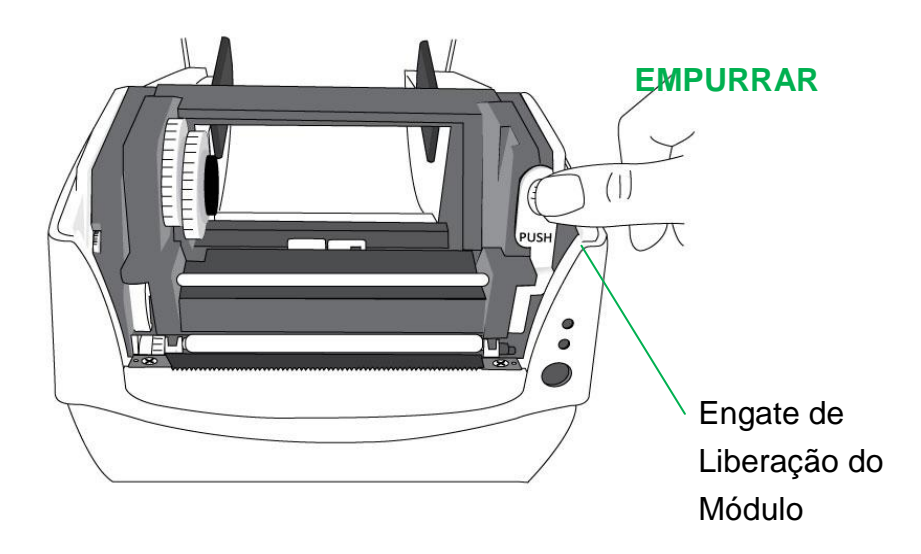

5. Puxe uma pequena seção da mídia até que ela alcance o Reservatório de Tinta da impressora.

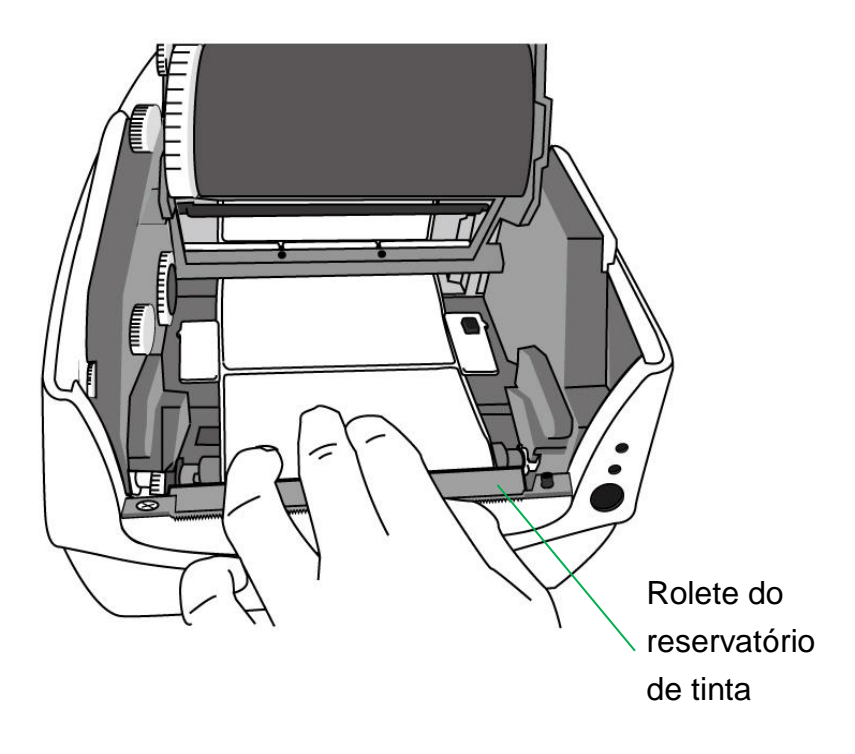

6. Pressione a trava da Guia da Mídia à direita para ajustar a posição das guias da mídia. Certifique-se de que a mídia permaneça sob o Eixo da Mídia centralizada sob ambas as Guias da Mídia.

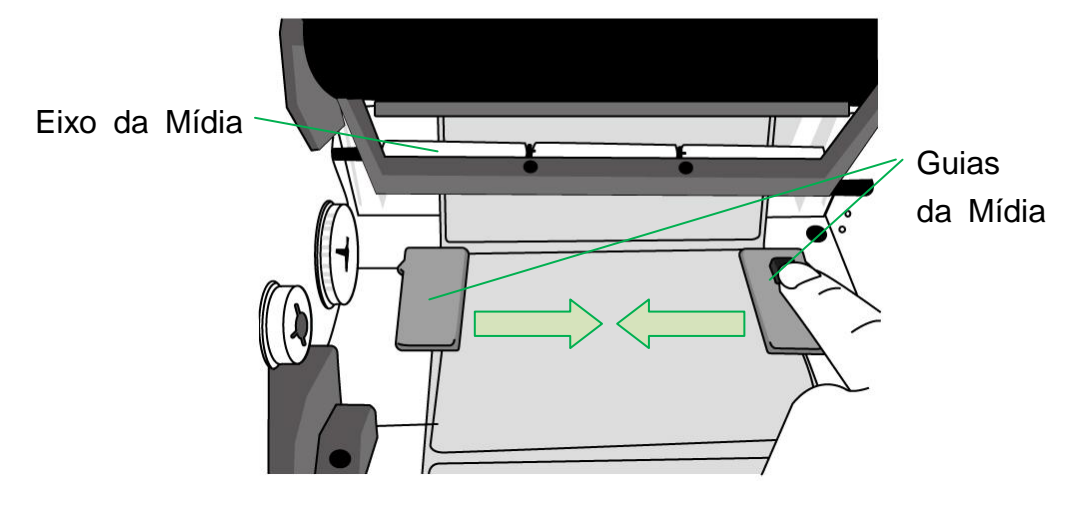

7. Feche o módulo da impressora e em seguida pressione firmemente ambos os lados

para um engate adequado até ouvir um som de clique.

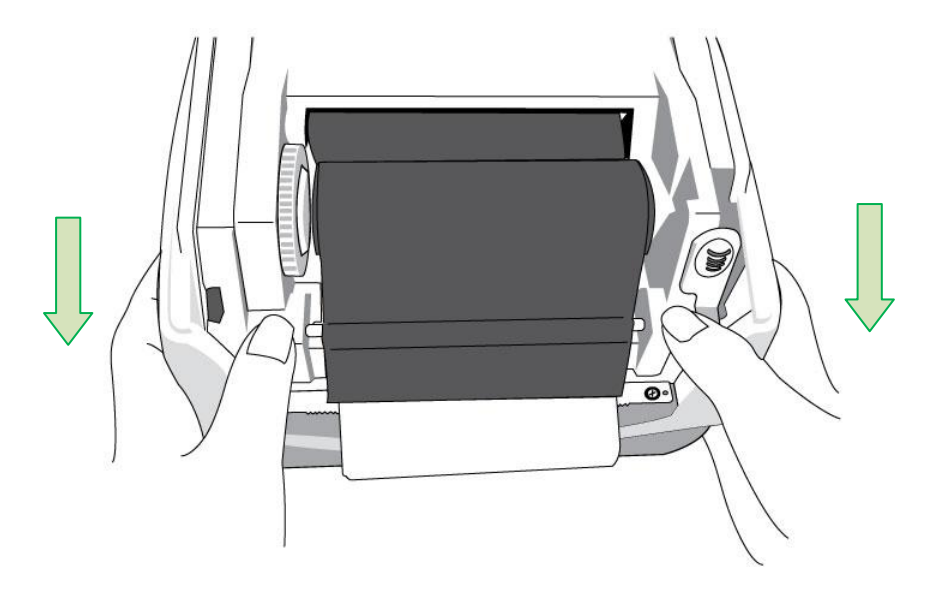

8. Pressione o botão de alimentação (FEED) para alimentar as etiquetas para fora da impressora.

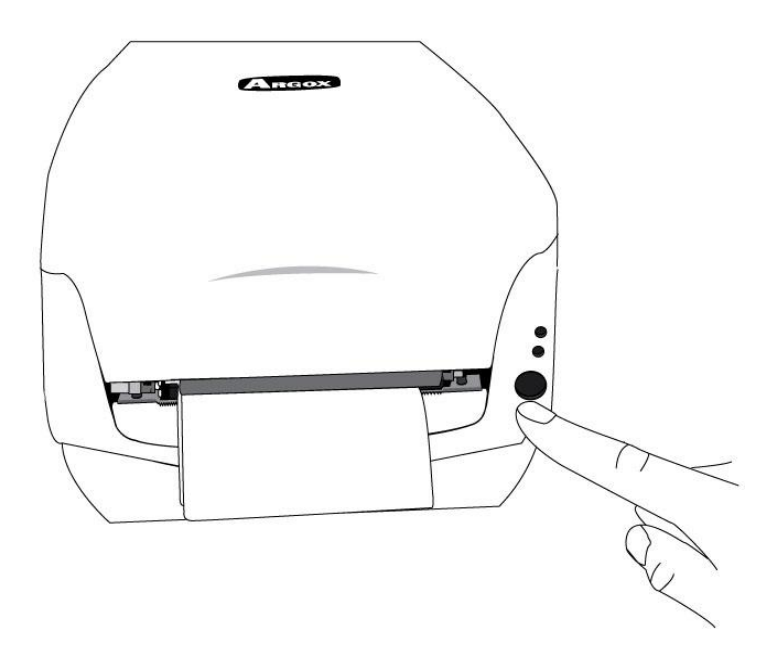

9. Para cortar a mídia, puxe a borda da mídia contra a Barra de Corte conforme a

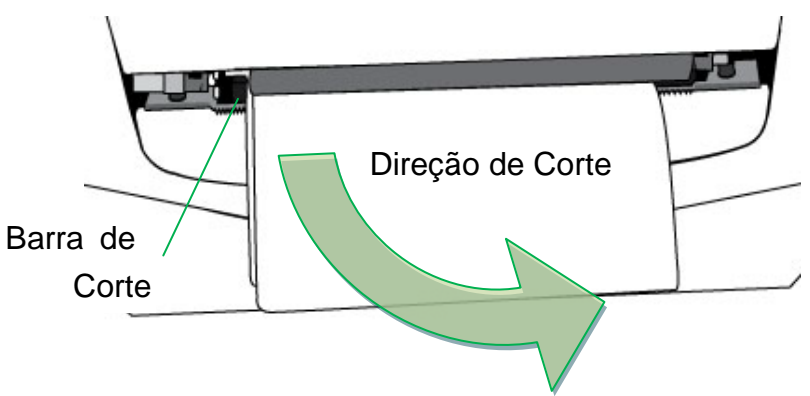

direção abaixo:

### *Definindo tipo de mídia*

As etiquetas de índice com várias colunas, favor selecione os tipos de mídia para Multi-Colunas de Etiquetas na etiquetas software de edição de Bartender UL.

Definições do passo de software:

Argox Bartender UL / Seagull Driver –Tipo de Mídia – Multi-Colunas de etiquetas

Amostra de etiquetas com várias colunas:

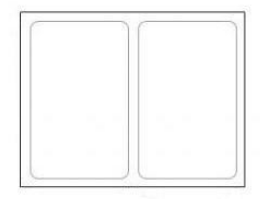

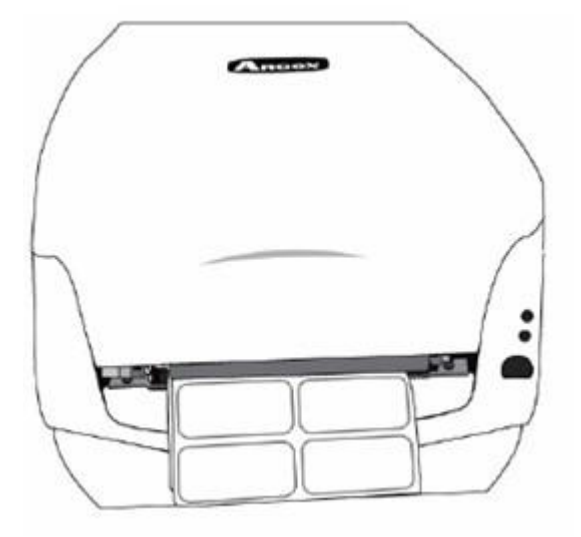

#### Manual do Usuário **SÉ RIE IMPRESSORA COMPACTA**

### *Carregando ribbon*

Os passos a seguir se aplicam somente ao modo de impressão por transferência térmica.

Transferência térmica direta não exige a instalação de ribbon.

#### *Nota:*

- Tipos de mídia e de ribbon devem corresponder para proporcionar um resultado de impressão perfeito.
- Sempre use ribbon mais largo do que a mídia para proteger a cabeça de impressão de desgaste.
- Para impressão térmica direta não carregue o ribbon na impressora.

#### Preparando Ribbon

Localize os dois Adaptadores do Tubete do Ribbon na embalagem da impressora e

prenda-os nos novos rolos de ribbon da esquerda para direita.

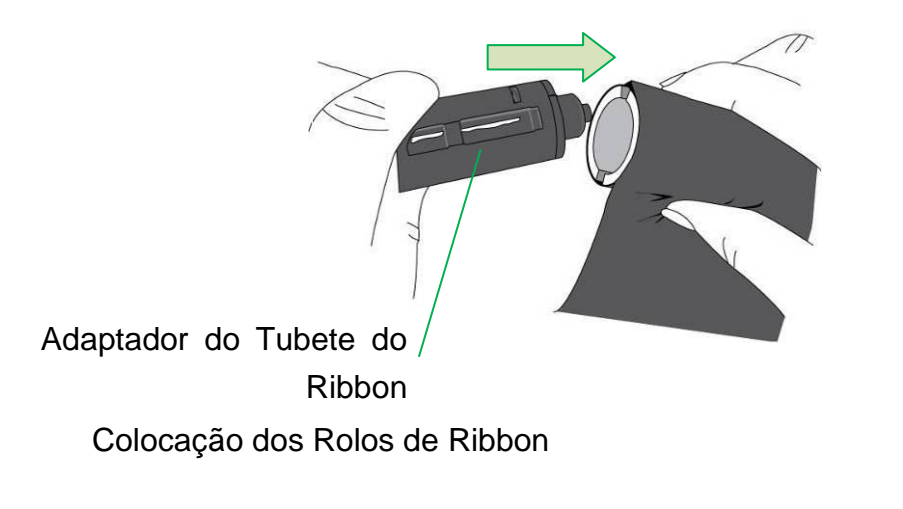

1. Abra a Tampa Superior da impressora.

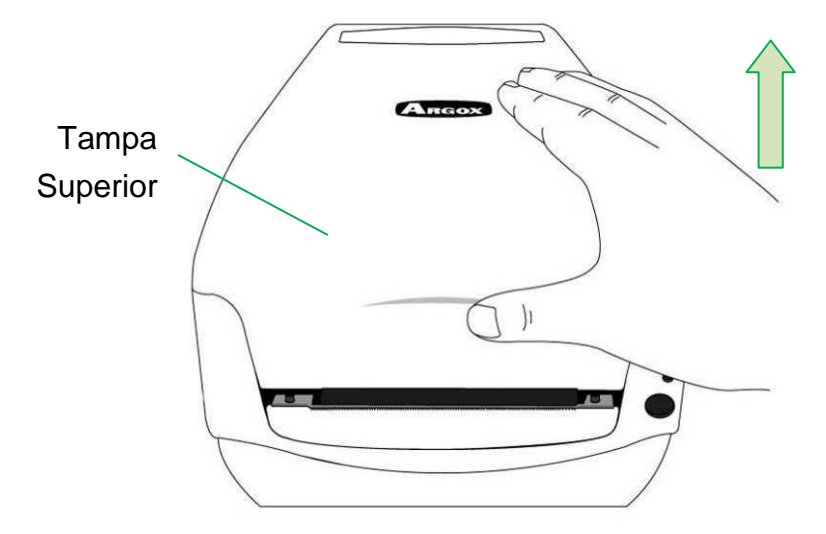

2. Empurre o Engate de Liberação para abrir o módulo da impressora.

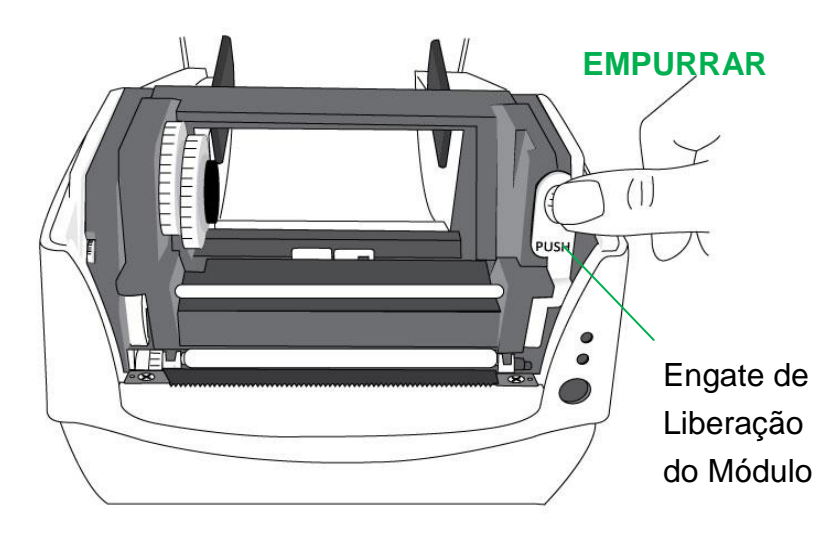

3. Levante o módulo da impressora para verificar o Suporte para Suprimento de Ribbon.

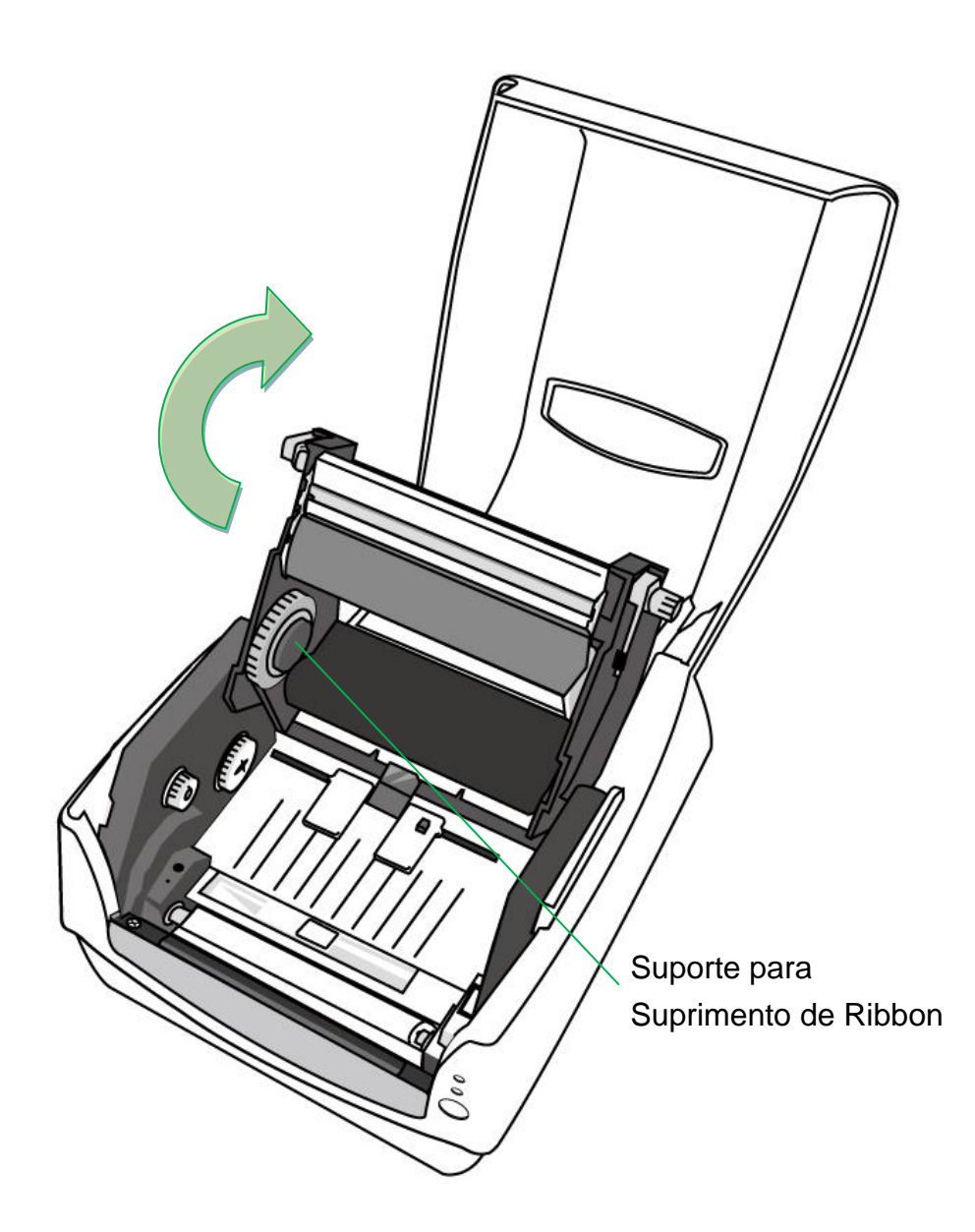

4. Instale um rolo de ribbon e gire- o até que os entalhes se alinhem e fiquem presos no lado esquerdo do hub de Suprimento de Ribbon e depois do lado direito.

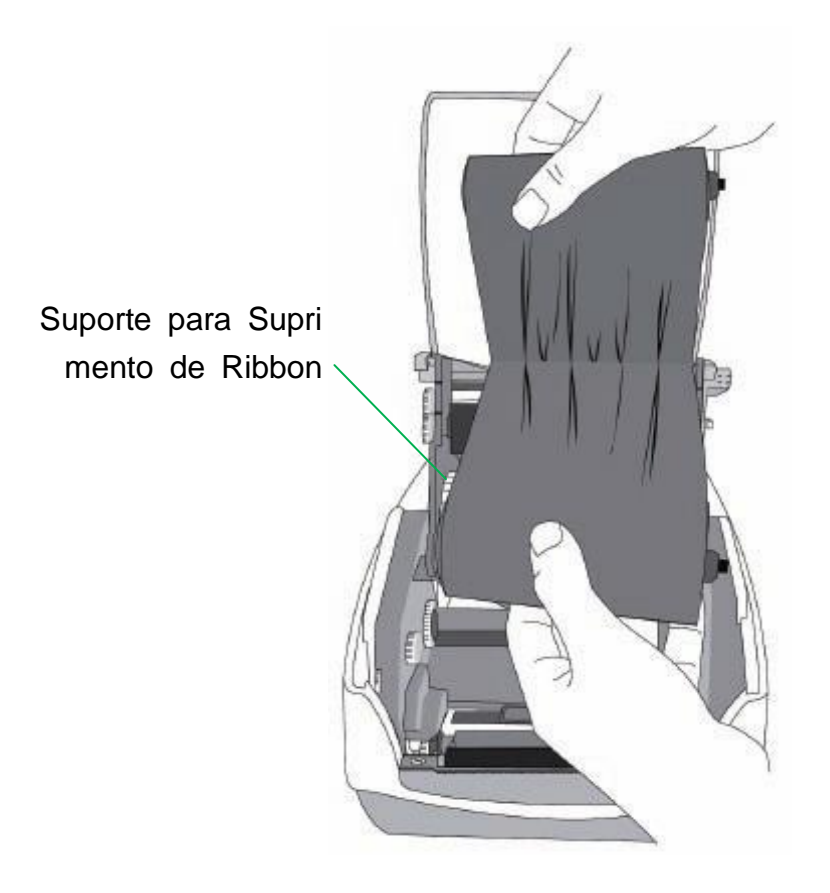

#### *Nota:*

O Suporte para Suprimento de Ribbon aceita que o lado revestido do ribbon fique com

lado da tinta para dentro ou lado da tinta para fora.

5. Instale o outro rolo de ribbon e gire-o até que os entalhes se alinhem e fiquem presos

no lado esquerdo do hub de captação do ribbon e depois do lado direito.

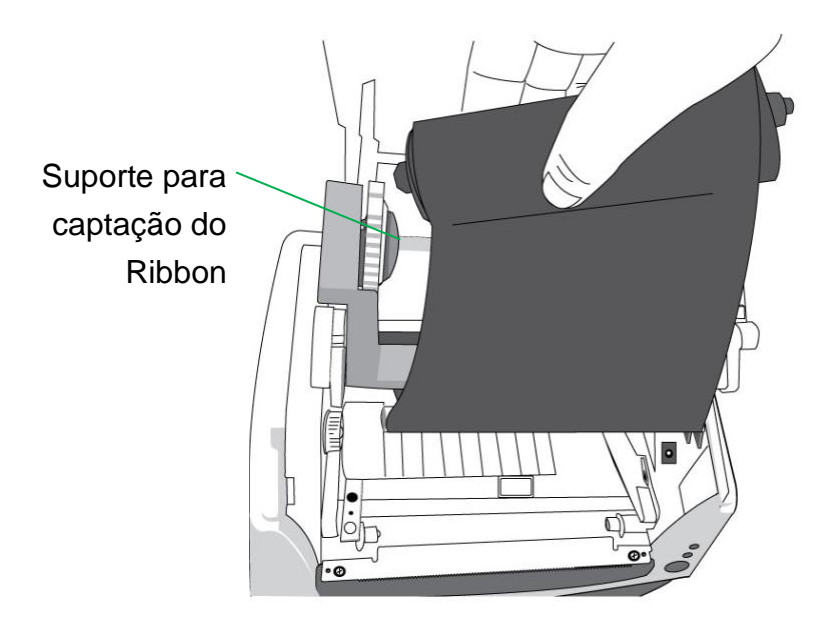

#### *Nota:*

O Suporte para Captação do Ribbon aceita que o lado revestido do ribbon fique

somente com o lado da tinta para fora.

6. Feche o módulo da impressora e em seguida pressione firmemente ambos os lados para um engate adequado até ouvir um som de clique.

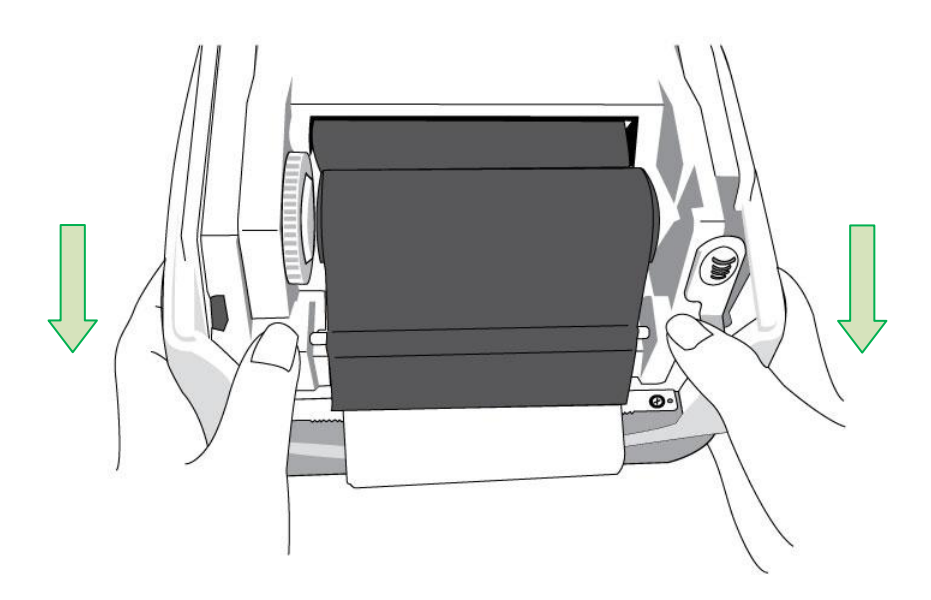

7. Gire com os Polegares o Botão do Suporte para Captação do Ribbon para remover as folgas e dobras do ribbon e para alinhar o ribbon nos eixos.

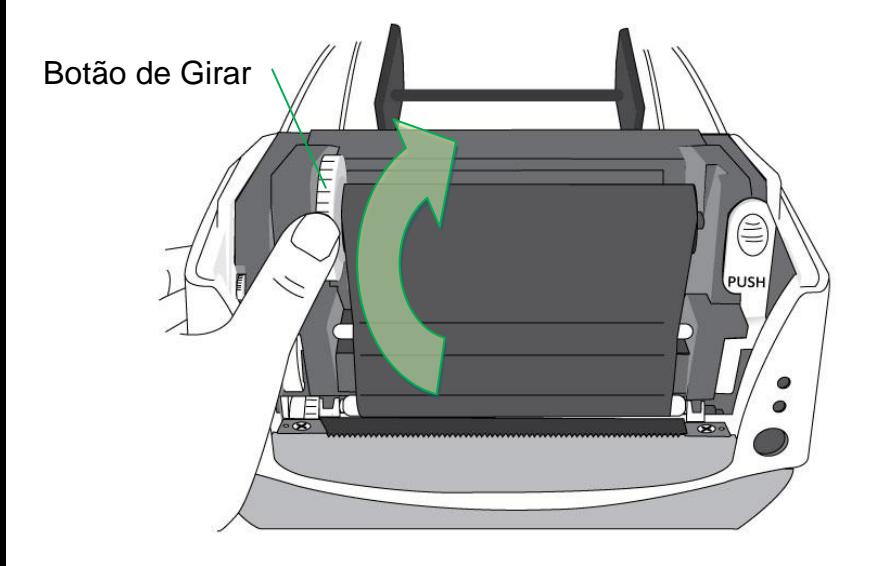

# *Opção Cortador*

Impressoras da série CP suportam a opção cortador para vários tipos de mídia, incluindo mídia de adesivos, etiquetas, recibos, etc. Os passos a seguir descrevem como instalar o módulo do cortador nas impressoras.

#### *Nota:*

- Espessura máxima da mídia para esta opção de cortador: 0,2 mm.
- Comprimento mínimo da mídia (distância entre cortes): 15 mm (0,59 polegadas)

O corte de mídias menores pode fazer com que o cortador fique obstruído.

*Aviso***:** Nunca coloque os dedos ou outros objetos no cortador.

#### Instalação do Cortador

- 1. Ligue a impressora.
- 2. Abra a tampa superior. Remova a tampa frontal.

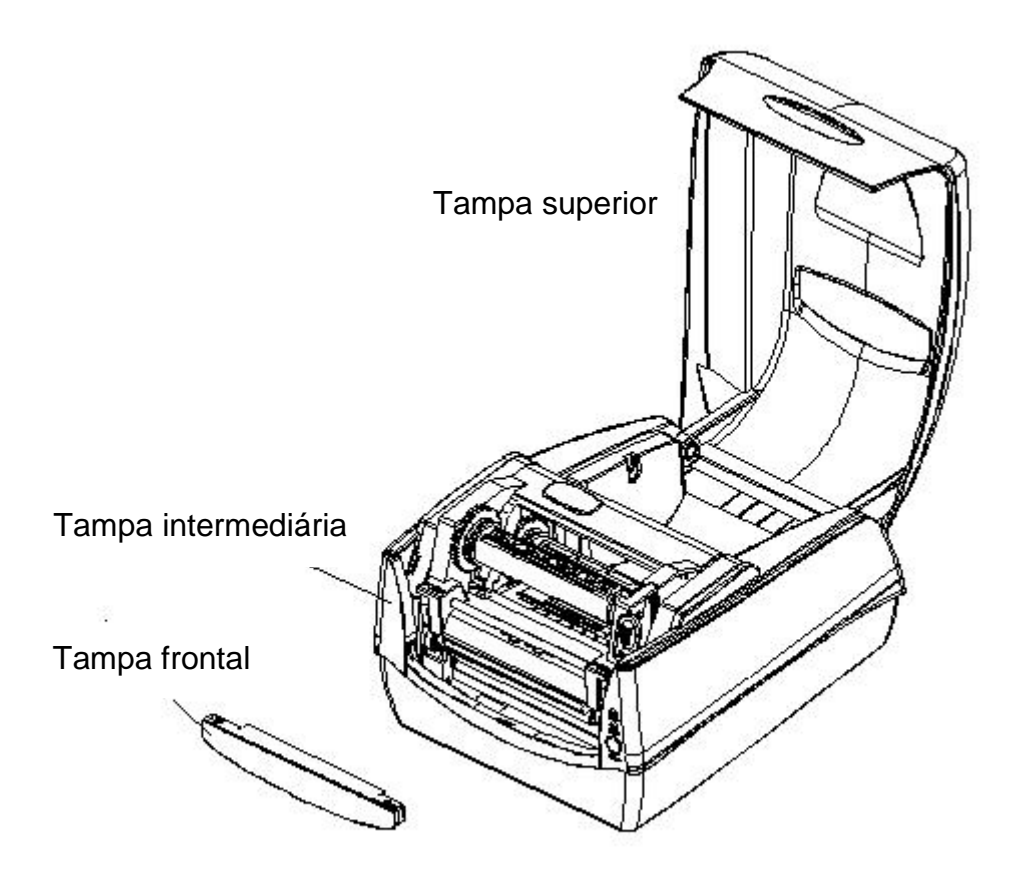

3. Afrouxe os dois parafusos (item J) na parte inferior.

Puxe para fora para destravar a parte frontal da Tampa Intermediária e depois remova a tampa da parte inferior.

4. Afrouxe os parafusos (item D) nos dois lados do Módulo da Impressora para removê-lo da parte inferior. Localize a placa do cortador pequeno na embalagem do cortador e em seguida instale no soquete JP16 na placa principal da impressora.

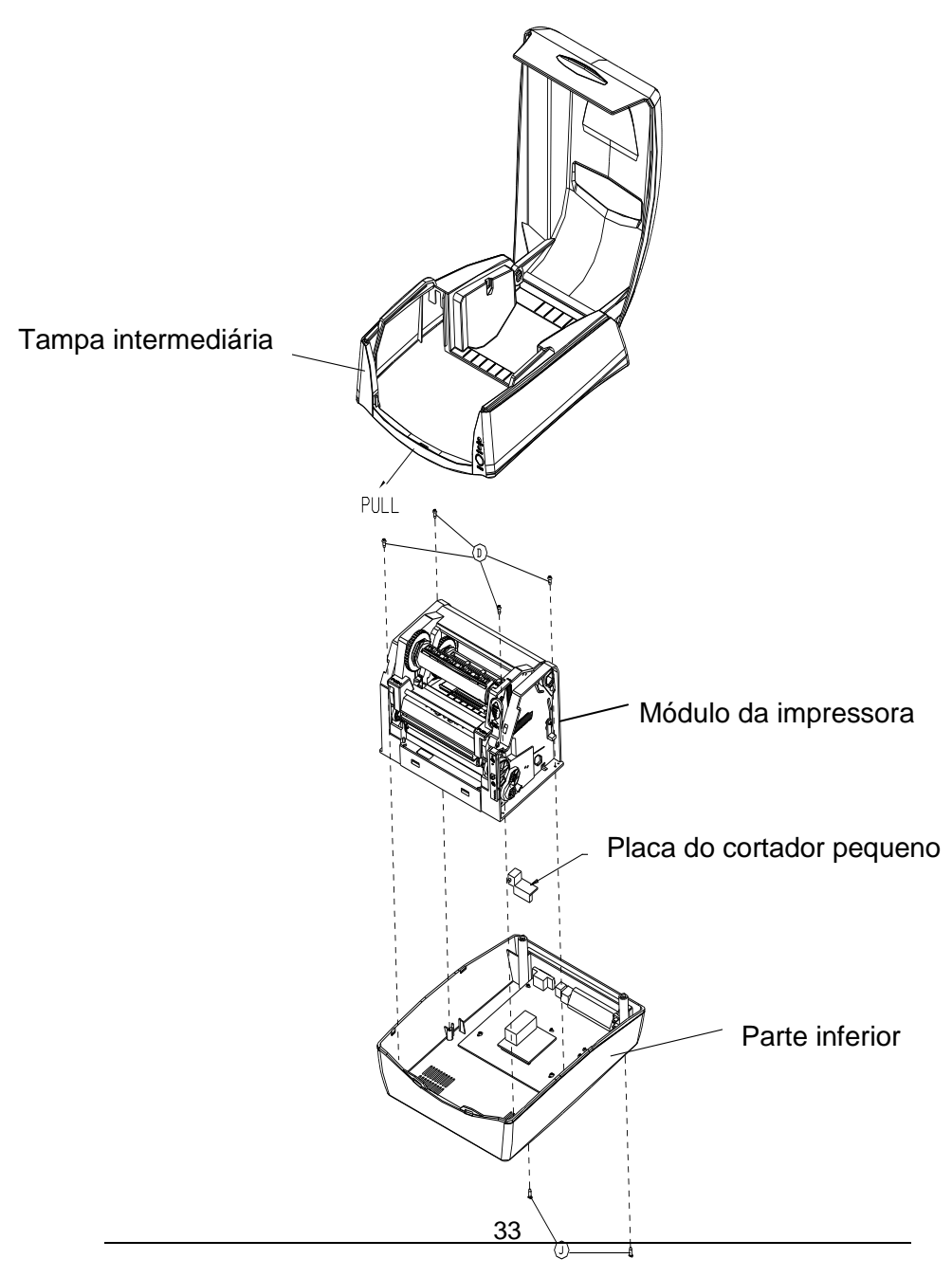

Manual do Usuário SÉRIE IMPRESSORA COMPACTA

5. Remova o filme Mylar do chassi da impressora. Passe o cabo do cortador através do furo onde se encontra o filme Mylar e em seguida encaixe no conector JP9 (CORTADOR) na placa principal da impressora. O cabo do cortador deve passar pelas presilhas sob o chassi da impressora para mehor organizar os cabos. 6. Certifique-se de que o cabo do cortador passe pela parte frontal da tampa intermediária. Monte de volta o chassi da impressora e a tampa intermediária com os parafusos.

7. Instale o módulo do cortador fixando o suporte do cortador (item L) no chassi da impressora com os parafusos.

A instalação do cortador está concluída com os passos acima. Para carregar a mídia consulte a seção – Carregando a Mídia.

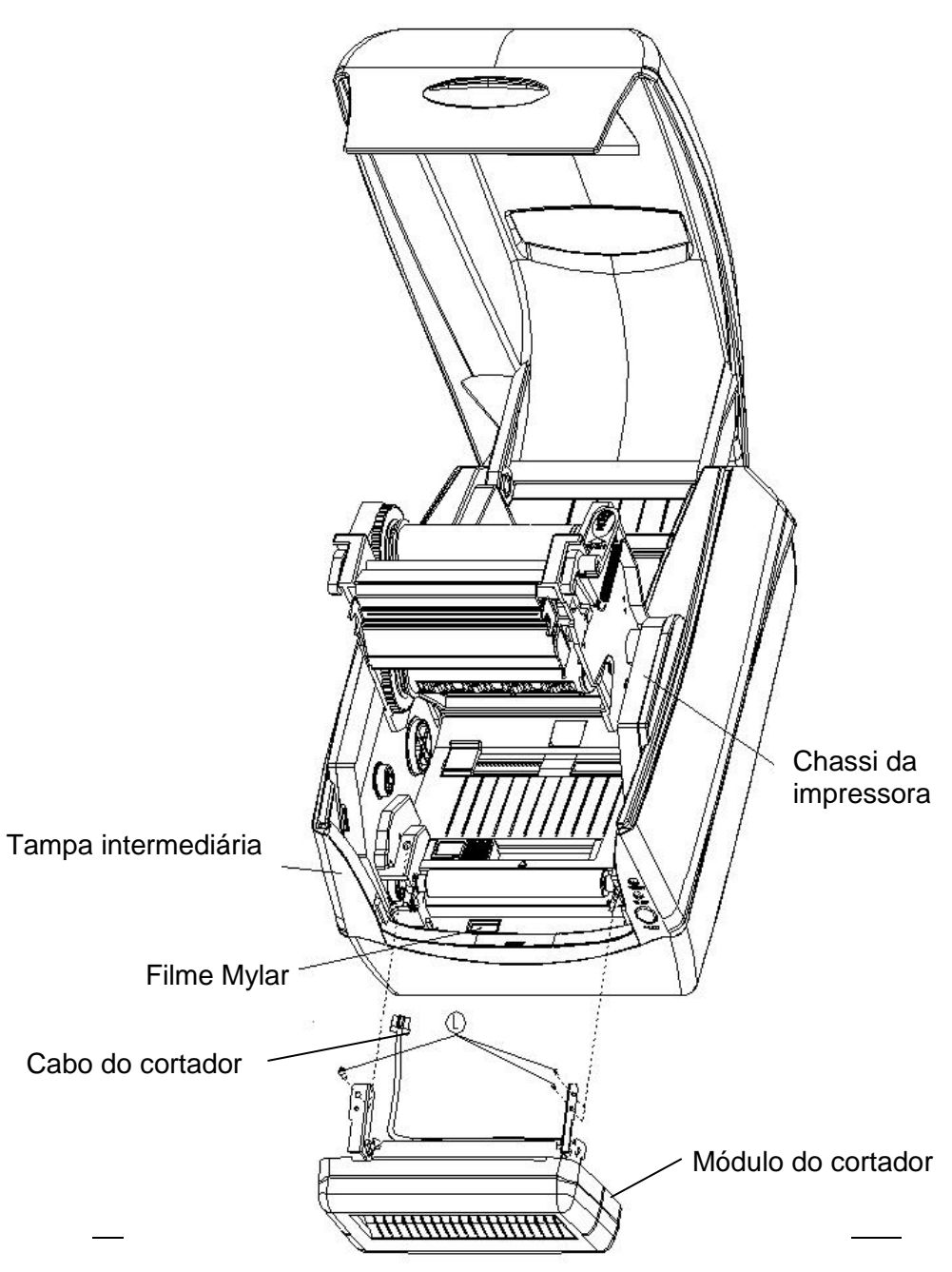

Manual do Usuário SÉRIE IMPRESSORA COMPACTA
# **Operações da Impressora**

# *Imprimindo Calibração e Configuração da Mídia*

Antes de conectar a impressora ao seu computador, para certificar-se de que a impressora funciona adequadamente, efetue a calibração da mídia e imprima uma etiqueta de auto-teste/ configuração.

### Passos para Iniciar Calibração e Configuração da Mídia

- 1. Certifique-se de que a mídia esteja adequadamente carregada e a tampa superior da impressora esteja fechada.
- 2. Desligue a impressora.
- 3. Pressione e mantenha pressionado o botão de alimentação FEED enquanto liga o equipamento até que o motor da impressora seja ativado.
- 4. A Calibração será realizada enquanto a impressora automaticamente alimenta o estoque de etiquetas para uma determinada extensão; em seguida o motor da impressora é suspenso por 1 segundo e depois imprime um perfil de configuração. Libere o botão de alimentação (FEED) assim que a impressora começar a imprimir.

#### *Nota:*

Se a impressora estiver com o idioma de impressão PPLB , a impressora irá entrar no modo Esvaziamento de Caracteres (Dump) depois da configuração de impressão. No modo Esvaziamento de Caracteres todos os caracteres serão impressos em 2 colunas: à direita os caracteres recebidos do seu sistema, e à esquerda estão os valores hexadecimais correspondentes aos caracteres. Isso permite que usuários e engenheiros verifiquem e depurem o programa.

Para retornar ao modo de operação normal a partir do modo Esvaziamento de Caracteres (Dump), pressione o botão de alimentação (FEED) novamente. Um outro modo seria desligar a impressora para depois reiniciá-la.

### Amostra da Etiqueta de Configuração da Impressora

Label Printer with Firmware CP2140-801.01 041910 -00 STANDARD RAM: 8M BYTES AVAILABLE RAM: 5852K BYTES FLASH TYPE: ON BOARD 4M BYTES AVAILABLE FLASH: 2047K BYTES 8 bit data: Code Page 437-THERMAL TRANSFER **SEE-THROUGH SENSOR** REF:2D99 SEE:17EC NO. OF DL SOFT FONTS : RTC CARD INSTALL RTC time : 6/10/2010 8:41:29 Int.fonts: NO ANY INTERNAL FONTS **\_\_\_** Fontes internas CUT COUNT: 0 PRINT LENGTH METER: 0 M ... RS232 : 9600, 8, N, 1P CHECKSUM: 0000 SPEED: 3IPS DARKNESS: 8 MEDIA TYPE: GAP PRINT WIDTH: 800 -LABEL LENGTH: 80 BACKFEED DISABLE CUTTER DISABLE PEELER DISABLE CUTTER/PEELER OFFSET: 0  $R(X,Y) = R(0,0)$ H. POSITION ADJUST : GOOD CALIBRATION TYPE: MODE 1  $M(0, 0, 0, 0)$ 

*Versão do F*irmware e código de data

*Capacidade de memória*

*Página de Código*

*Método de impressão*

*T*ipo do sensor de mídia

*Ajuste do Relógio de Tempo Real (RTC) (disponível somente com placa RTC)*

- *Comprimento da etiqueta impressa Configurações da porta serial V*elocidade de impressão e sombreamento
- *Configuração do tipo de m*ídia *Configuração da largura de impressão*
- *Configuração do cumprimento da etiqueta*
	- *Configuração da regeneração*
	- *Status do cortador*

*Tipo do modo de* 

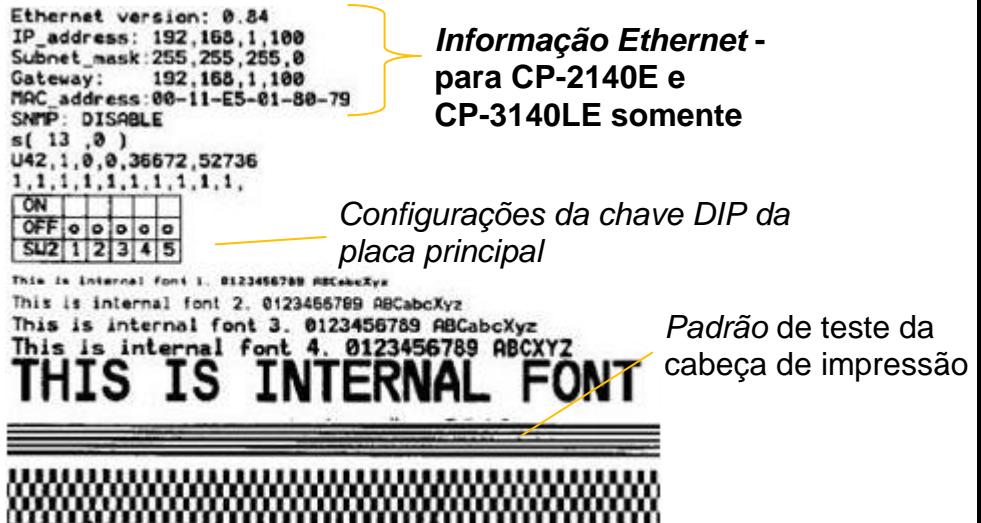

## *Redefinindo a Impressora para os Padrões de Fábrica*

- 1. Ligue a impressora e aguarde até que ambos indicador "Ready" eo indicador "Power" ficar verde.
- 2. Pressione o botão "Feed" por 4 segundos eo indicador de "Pronto" eo indicador "Power" vai sair em ordem. (nesta etapa, se o botão "feed" é pressionado por 8 segundos, impressora irá repor primeira >> alimentação etiquetas em branco como mídia de calibração >> e, em seguida, imprimir configuração / etiquetas auto-teste.)
- 3. Uma vez que o indicador "Power" fica acesa novamente, solte o botão FEED.
- 4. Indicador de "Pronto", então, tornar-se iluminado, também. Neste momento, a impressora retomou as suas configurações padrão de fábrica.

#### *Nota:*

As configurações padrão de fábrica da impressora estão armazenadas no flash da impressora; essas configurações permanecem armazenadas, não sendo apagadas mesmo quando a impressora é desligada.

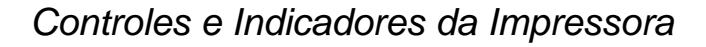

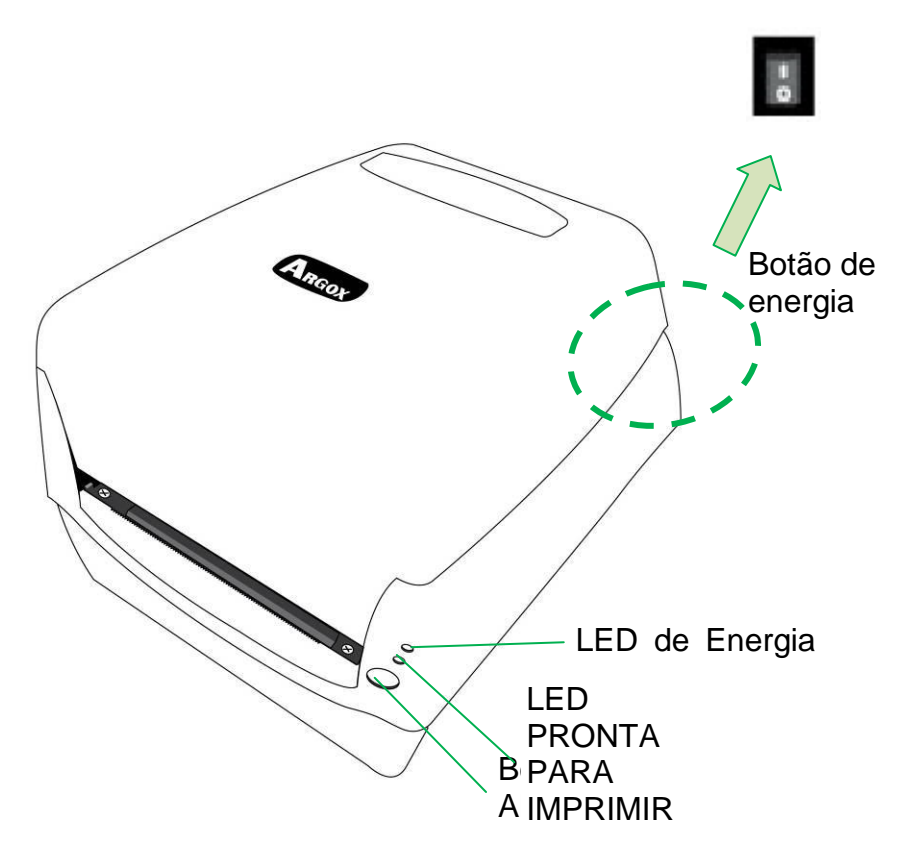

A tabela a seguir explica os controles da impressora e as funções indicadoras para ajudar a entender as indicações dos LEDs e o status da impressora:

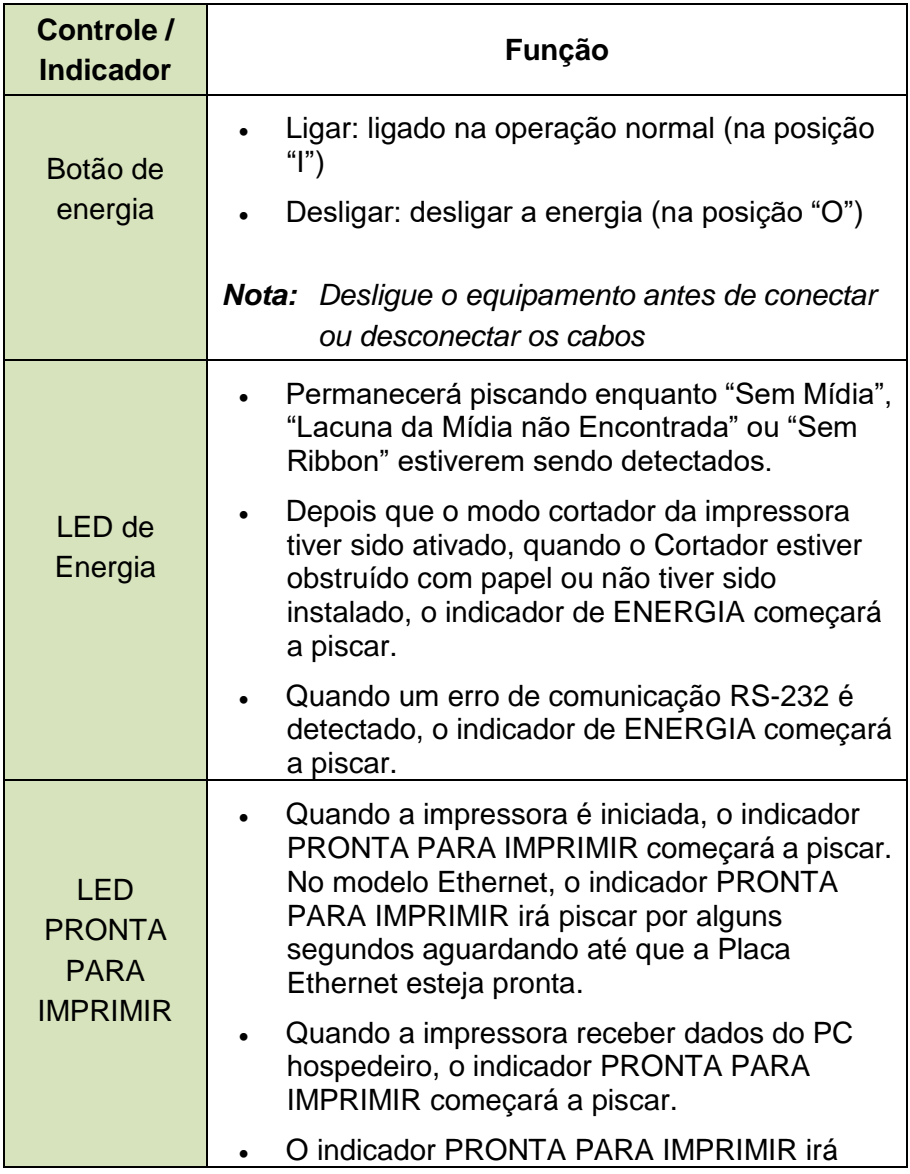

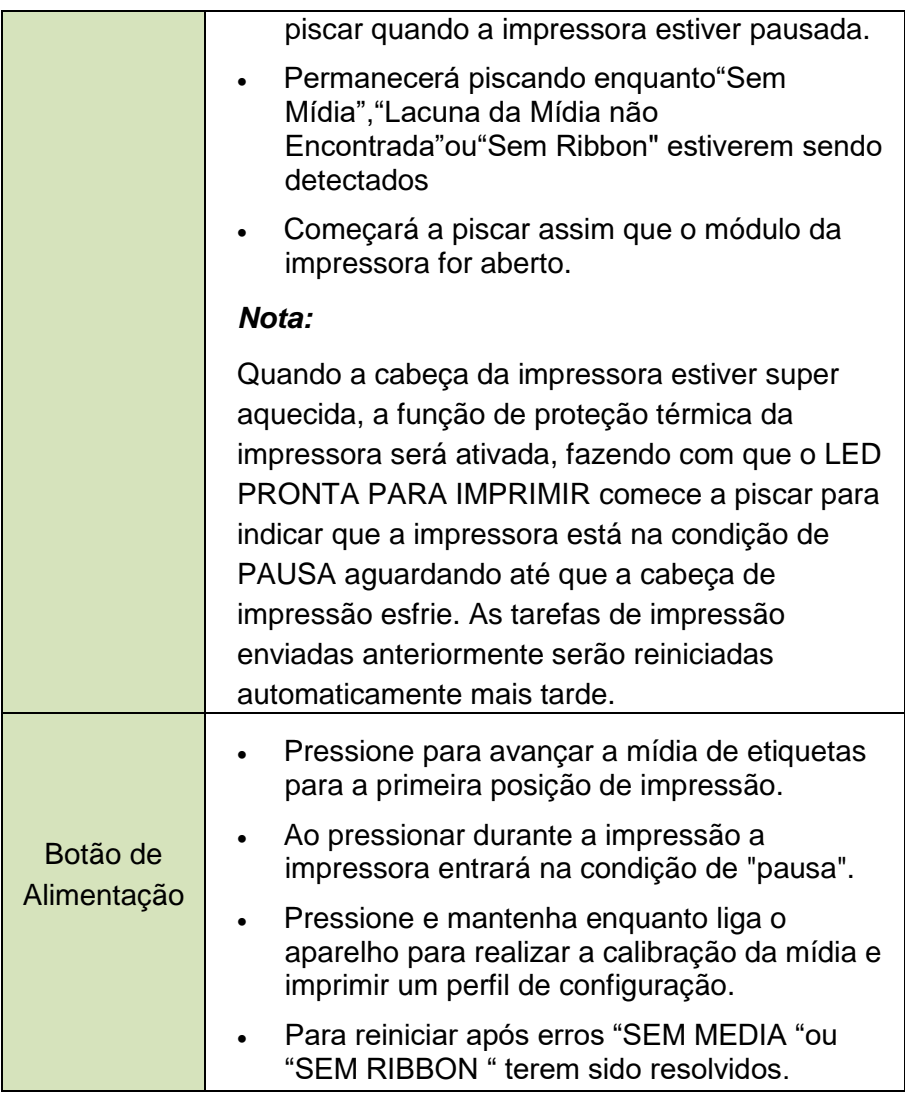

# *Resolução de Problemas por Diagnóstico dos Indicadores LED*

Normalmente, quando a impressora não está funcionando adequadamente, o LED de Energia pisca continuamente e a impressão e a comunicação entre o hospedeiro e a impressora são interrompidos. Consulte as indicações do LED listadas abaixo para entender possíveis soluções para resolver problemas de funcionamento da Impressora.

**Indicadores LED:** Os LEDs Energia e Pronta para Imprimir piscam ao mesmo tempo

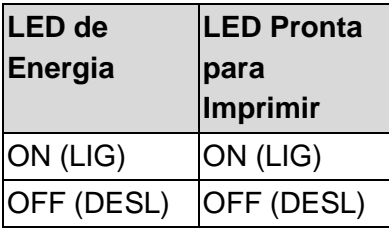

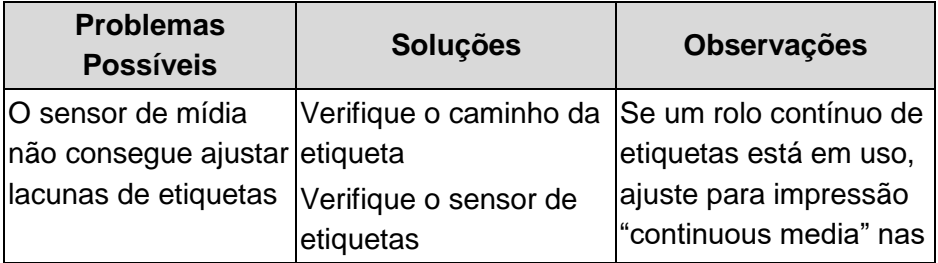

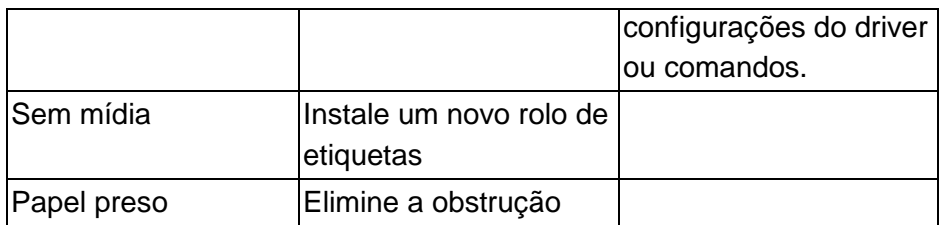

**Indicadores LED:** LEDs Energia e PRONTA PARA IMPRIMIR piscam alternadamente

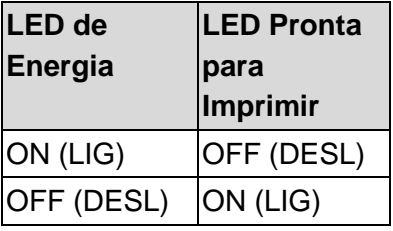

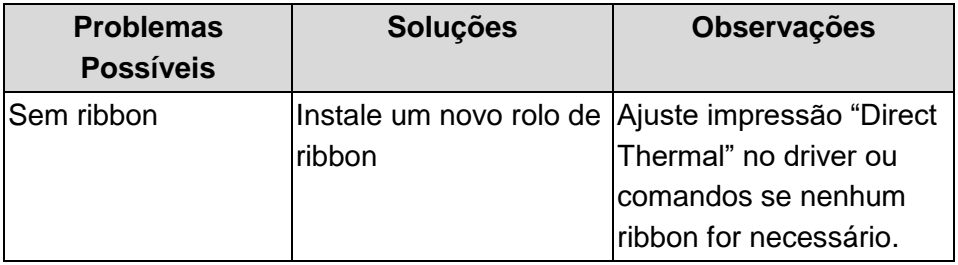

**Indicadores LED :** Somente o LED de Energia pisca

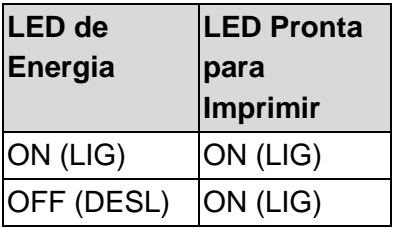

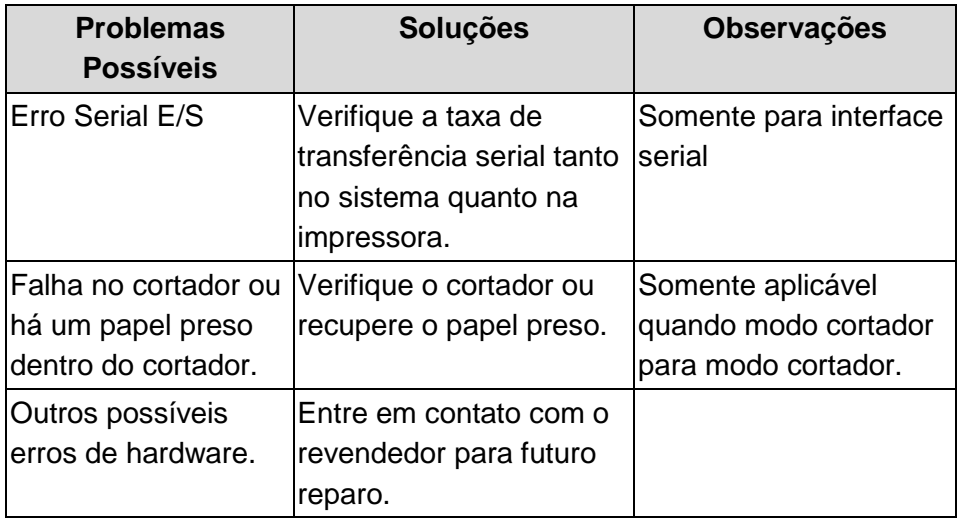

### **Indicadores LED:** Somente o LED de Energia pisca

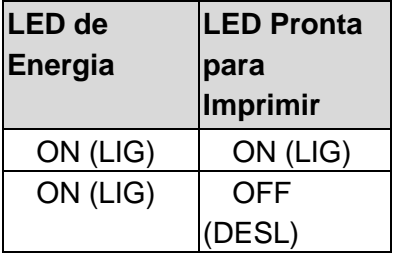

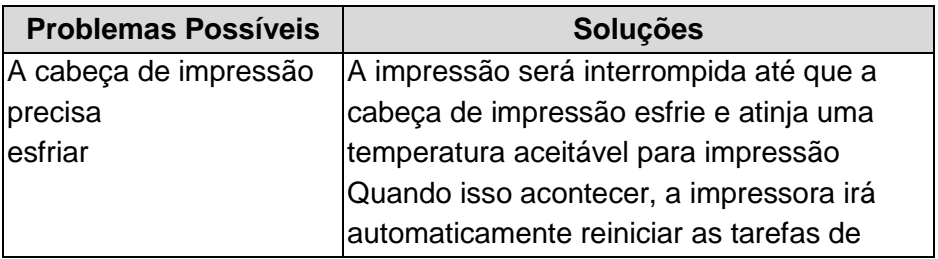

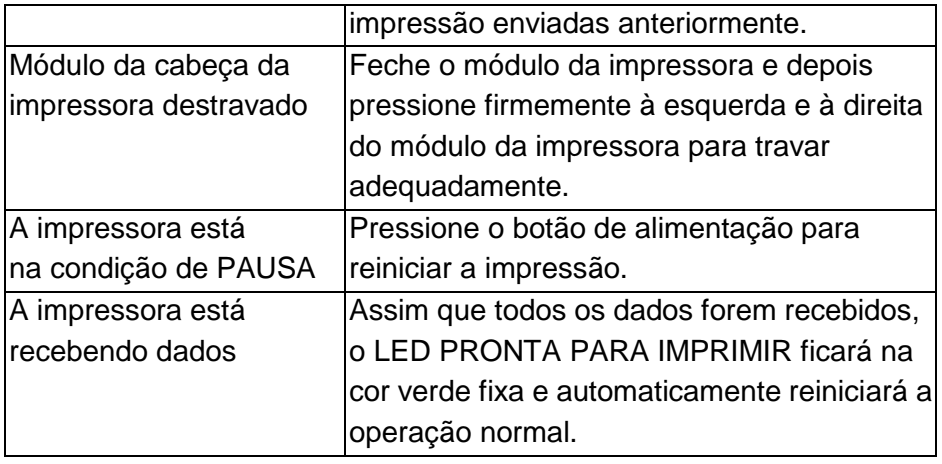

## *Miscelânea*

Se o computador hospedeiro mostrar "Tempo de impressão esgotado":

- 1. Verifique se o cabo de comunicação (serial) está conectado de forma adequada à porta serial correspondente no PC e no conectorda impressora na outra extremidade.
- 2. Verifique se a impressora está ligada.

Se os dados foram enviados mas não há saída da impressora. Verifique o driver da impressora ativo e veja se o driver Seagull para o seu sistema Windows e a impressora de etiquetas foram selecionados.

Linhas verticais na impressão normalmente indicam cabeça de impressão suja ou com defeito. (Consulte os exemplos a seguir).

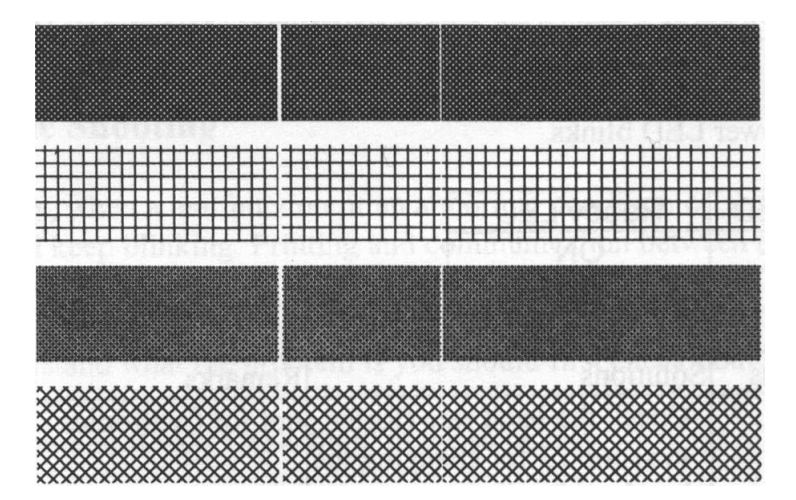

Limpe a cabeça de impressão. Se o problema persistir, substitua a cabeça de impressão.

Impressão de baixa qualidade:

- O ribbon pode não ser o mais indicado.
- A mídia pode não ser a mais indicada.
- Ajuste o sombreamento (temperatura de aquecimento).
- Diminua a velocidade de impressão.
- Consulte o próximo capítulo e limpe as peças sobressalentes relacionadas.

# *Recuperação*

Após a correção dos problemas, simplesmente pressione o botão do painel ou reinicie a impressora para continuar seu trabalho de impressão. Certifique-se de os LEDs não estejam piscando e lembre-se de reenviar seus arquivos.

# **Comunicações**

## *Interfaces e Requisitos*

A série de impressora Argox CP vem com uma interface serial de dados RS-232 de nove pinos da Electronics Industries Association (EIA), uma interface USB e Paralela e Ethernet. Uma variedade de opções de interface são adequadas para aplicações versáteis:

CP-2140 e CP-2140Z e CP-3140L e CP-3140ZL: Interfaces Paralela, USB e Serial CP-2140E e CP-3140LE e CP-3140ZLE: Interfaces Ethernet, USB e Serial

#### *Nota:*

- 1. Você deve inserir o conector cilíndrico da fonte de energia na tomada de energia na parte traseira da impressora antes de conectar os cabos de comunicação.
- 2. A impressora está em conformidade com as Regras e Regulamentos FCC EUA, Parte 15, para Equipamento Classe A, para uso com cabo de dados totalmente blindadode seis pés. O uso de cabos mais longos ou de cabos não-blindados pode aumentar as emissões irradiadas acima dos limites da Classe A.

Requisitos da Interface USB

A interface Barramento Serial Universal (USB) é compatível com o hardware do seu PC. O modelo "plug and play "do USB facilita a instalação. Várias impressoras podem dividir uma única porta/hub USB.

Requisitos da Interface Serial (RS-232)

O cabo necessário deve ter um conector macho tipo "D" de nove pinos em uma extremidade, que é conectado à porta serial correspondente localizada na parte traseira da impressora. A outra extremidade do cabo de interface se conecta à porta serial no computador hospedeiro.

### *Nota:*

Para informações técnicas e sobre conexões elétricas, consulte Informações Técnicas de Referência e Especificações de Interface neste manual.

### Requisitos de Interface Paralela

O cabo exigido (é recomendável ser compatível com EEE 1284) deve ter um conector paralelo de 36 pinos em uma extremidade, que é conectada à porta paralela localizada na parte traseira da impressora. A outra extremidade do cabo de interface paralela é ligada ao conector da impressora no computador hospedeiro. Para informações sobre conexões elétricas, consulte Informações Técnicas de Referência, Especificação de Interface.

Exigências de Cabos Paralelos e Seriais

Os cabos de dados devem ser totalmente blindados com peças de conexão de metal ou metalizadas. Os cabos e conectores blindados deverão evitar a radiação e recepção de ruídos elétricos.

Para minimizar ruídos elétricos nos cabos:

- 1. Mantenha os cabos de dados tão curtos quanto possível .
	- (6 pés ou 1,83 m recomendado)
- 2. Não aperte com força excessiva o conjunto de cabos de dados e cabos de energia.

3. Não coloque os cabos de dados nos conduítes dos fios de energia.

Opção de Servidor Interno para Impressora Ethernet 10/100 Este conector é para aplicação em Ethernet; é conveniente usar diversas impressoras ligadas ao conector Ethernet ao mesmo tempo.

### *Nota:*

Quando usar o modelo de impressora Ethernet, por favor, aguarde o Indicador Pronta para Imprimir parar de piscar , antes de iniciar as operações com a impressora.

Indicador de Status / Atividade do Módulo Ethernet

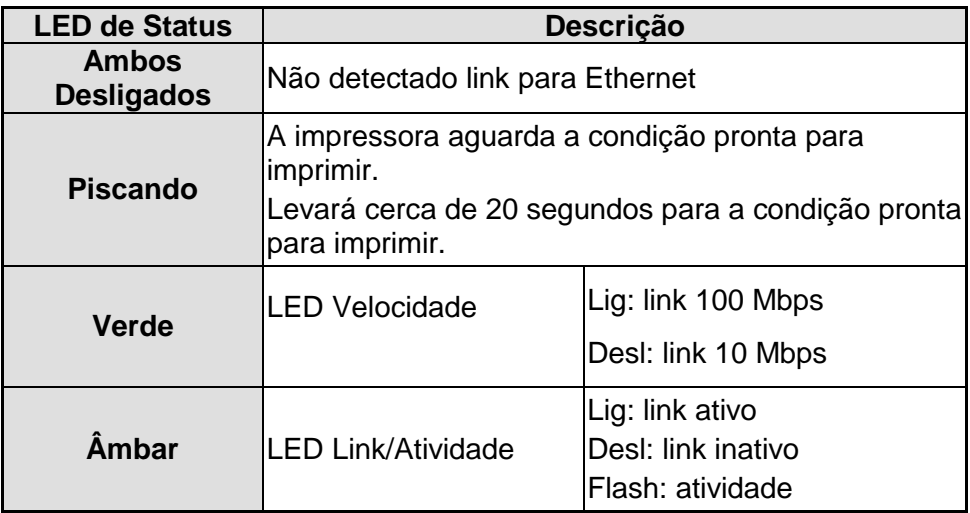

Indicadores LED Ethernet:

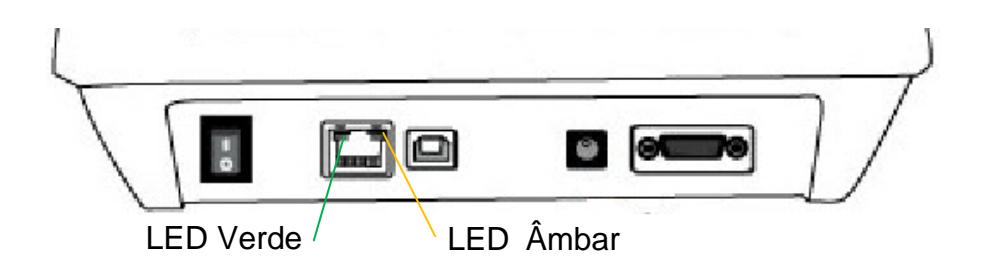

## *Comunicação com a Impressora*

O driver de impressora que acompanha o produto pode ser utilizado em todos os aplicativos Windows XP/ Vista/ Windows 7/ Windows 8/ Windows 10, suportando sistemas operacionais de 32-bits/ 64-bits. Com este driver você pode operar qualquer aplicativo software Windows conhecido, incluindo o Argox Bartender UL software de edição de etiquetas ou MS Word, etc., para impressão nesta impressora. Instalação de drive da Impressora Plug and Play (somente para USB)

### *Nota:*

É altamente recomendado que você utilize o Assistente do Driver Seagull em vez do Assistente para Adicionar Impressora do Windows Microsoft ao instalar e atualizar seus Drivers para Seagull.

(Muito embora o "Assistente para Adicionar Impressora" seja da Microsoft, ele muitas vezes realiza de forma incorreta algumas tarefas ao atualizar os drivers existentes. Ele também administra de forma incorreta as situações em que um driver de impressora já está em uso através de um aplicativo Windows).

- 1. Desligue a impressora. Ligue o cabo de alimentação em uma tomada de energia na parede e em seguida conecte a outra extremidade na entrada de energia da impressora. Conecte o cabo USB à porta USB da impressora e no PC.
- 2. Ligue a impressora. Se a impressora suportar Plug-and-Play e você a conectou com sucesso usando um cabo USB, então o Assistente para adicionar novo hardware do Windows irá automaticamente detectar a impressora e exibir uma caixa de diálogo que permite a você instalar um driver. Clique em Cancelar e não instale o driver usando este assistente.

3. Executar o driver a partir do website Argox. No diálogo, Driver de Impressora Windows, selecione "Eu aceito…" e clique em "Próximo" .

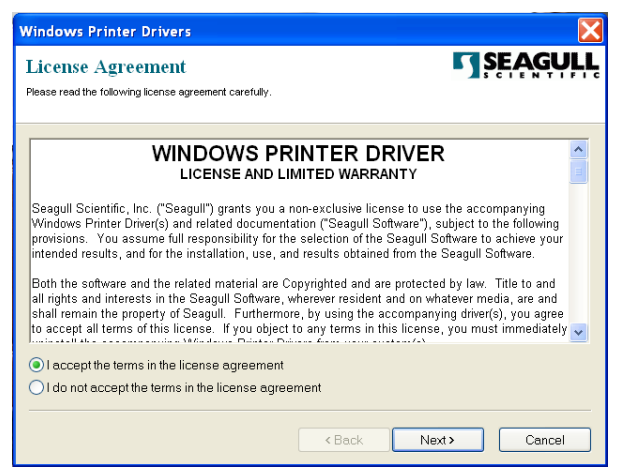

4. Defina o diretório para manter o driver Seagull, (por exemplo: C:\Seagull) e clique em "Próximo".

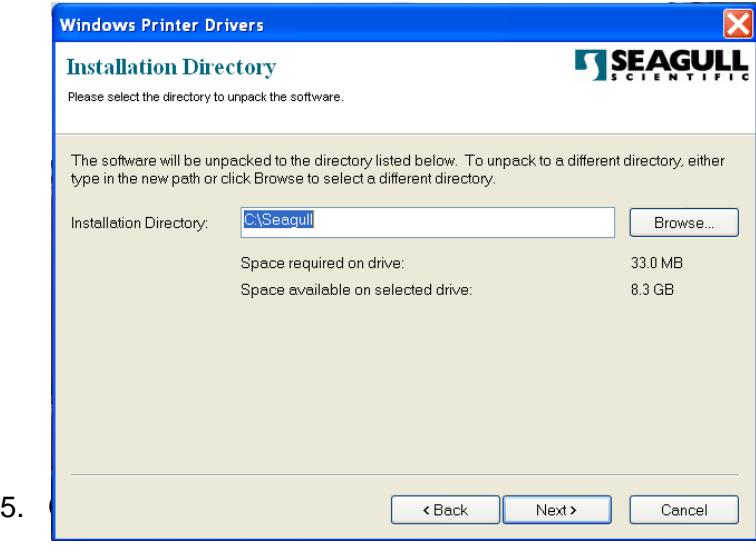

Manual do Usuário **SÉ RIE IMPRESSORA COMPACTA**

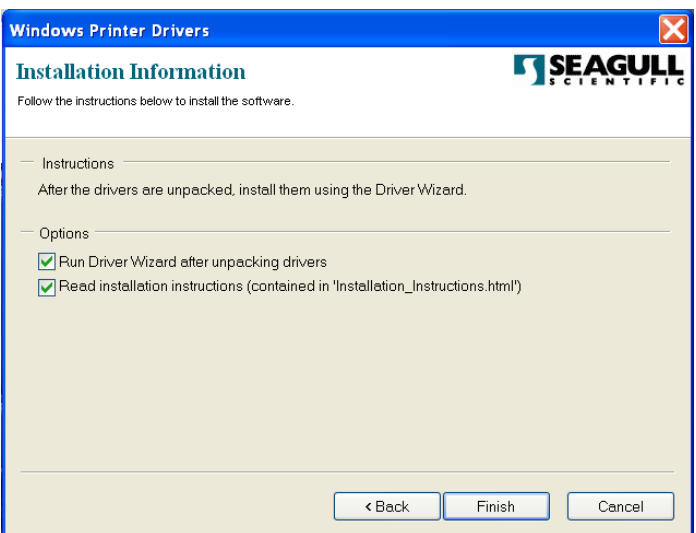

6. Selecione "Instalar drivers de impressora" e clique em "Avançar".

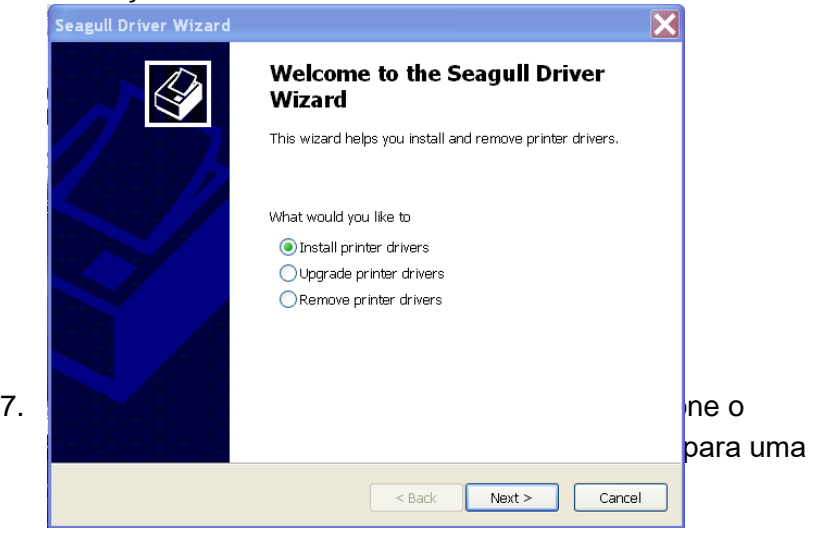

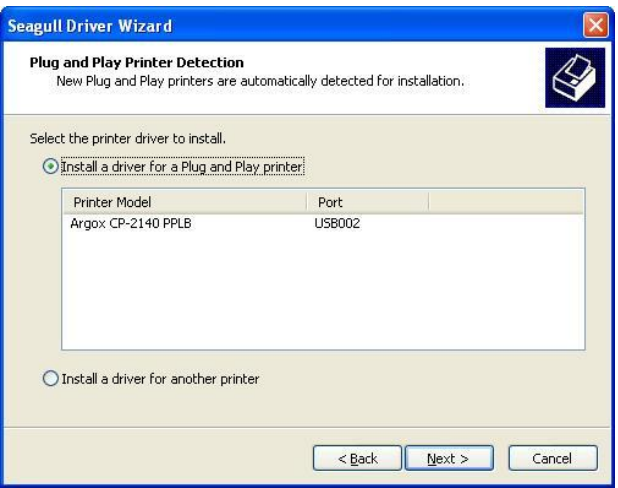

Em seguida clique em "Avançar."

8. Digite o nome da Impressora (i.e. Argox CP-2140 PPLB) e selecione "não compartilhar esta impressora"e clique em "Avançar"

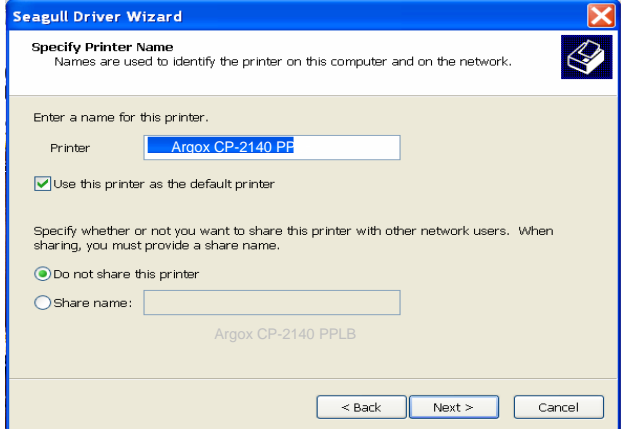

9. Verifique todos os dados na tela que aparece, se estiver correto, clique em "Concluir".

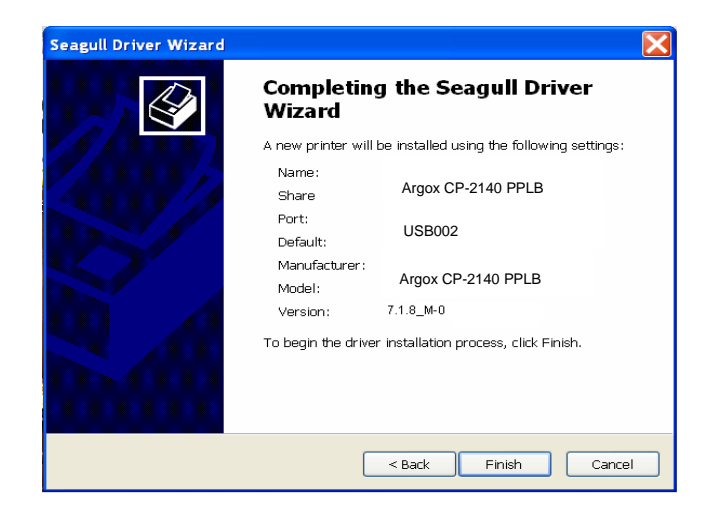

10. Depois que os arquivos correspondentes tiverem sido copiados para o seu sistema, clique em "Concluir".

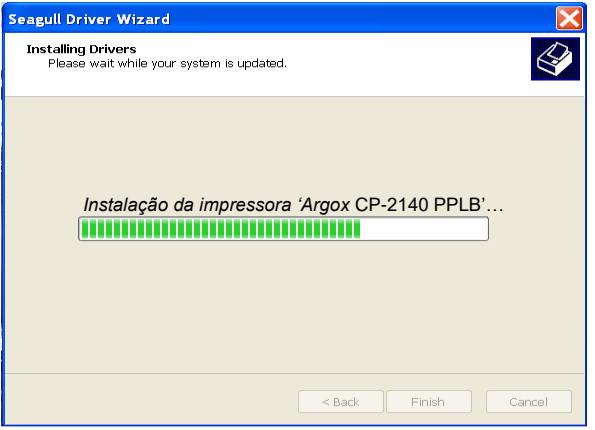

11. Depois que a instalação do driver estiver concluída, clique em "Fechar". Agora o driver pode ser instalado.

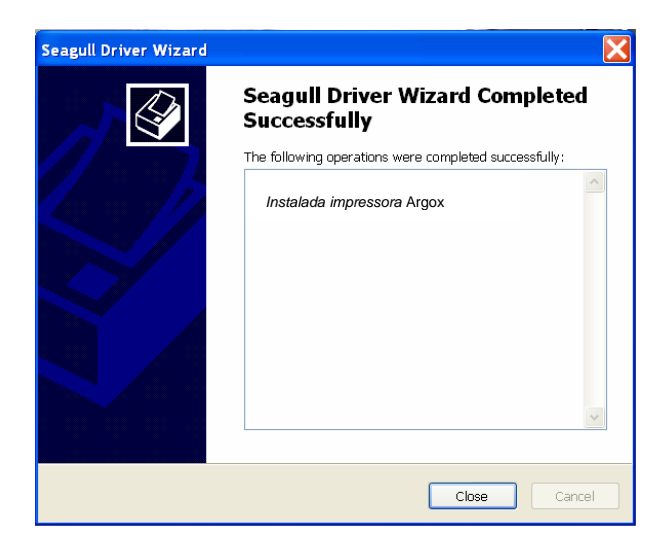

*Instalação do Driver da Impressora (para outras interfaces exceto USB)*

- 1. Desligue a impressora. Ligue o cabo de alimentação em uma tomada de energia na parede e em seguida conecte a outra extremidade na entrada de energia da impressora. Conecte o cabo paralelo, cabo serial, ou cabo Ethernet à porta apropriada na impressora e no seu computador.
- 2. Executar o driver a partir do website Argox. No diálogo, Driver de Impressora Windows, selecione "Eu aceito…" e clique em "Próximo" .

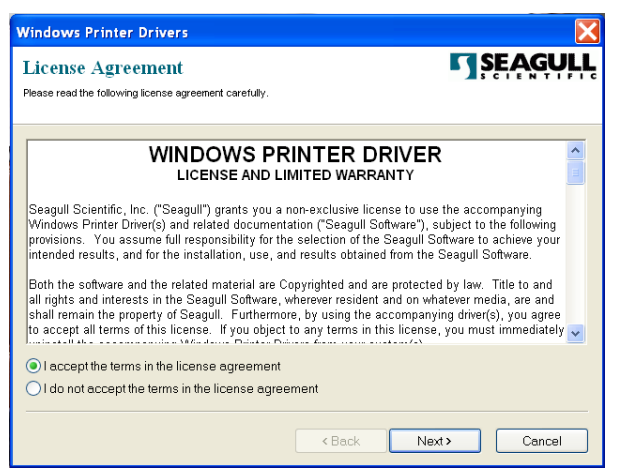

3. Defina o diretório para manter o driver Seagull, (por exemplo: C:\Seagull) e clique em "Próximo".

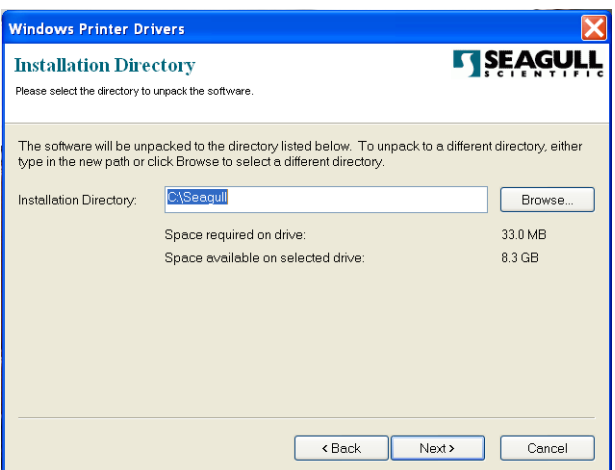

4. Clique em "Concluir".

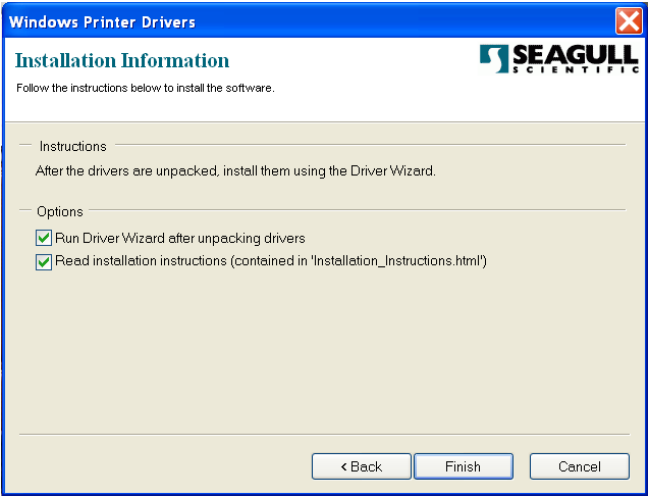

5. Selecione "Instalar drivers de impressora" e clique em "Avançar".

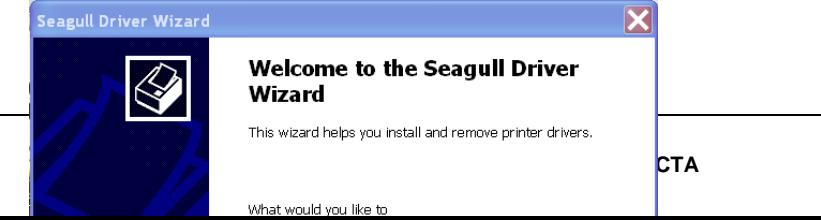

6. Certifique-se de que a impressora está ligada ao computador, selecione "Outro" e clique "Próximo":

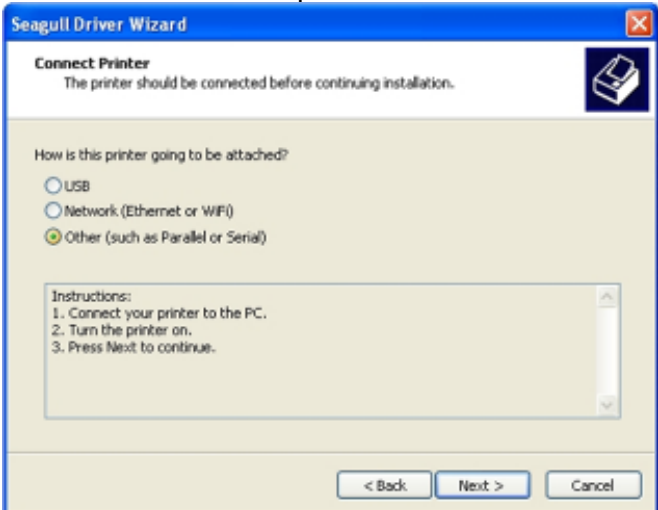

7. Selecionar modelo e emulação - os exemplos a seguir são baseados no modelo CP-2140 PPLB:

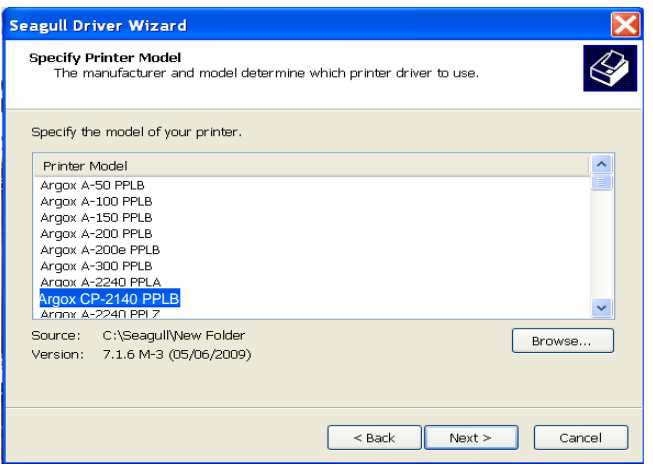

8. Selecione a porta da impressora e clique em "Avançar" .

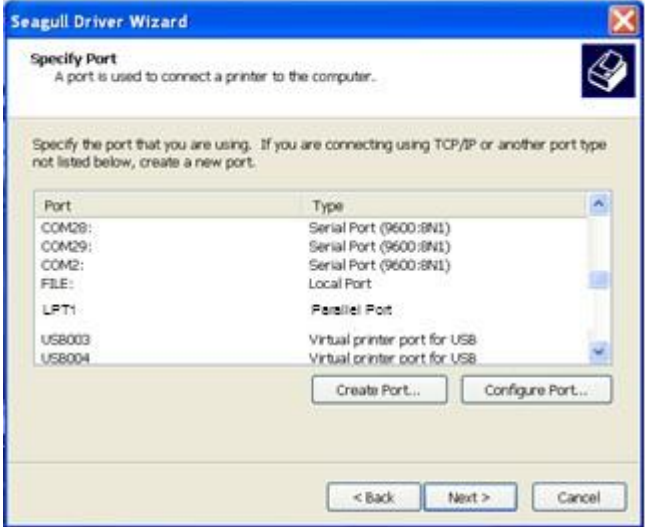

9. Digite o nome da Impressora (i.e. Argox CP-2140 PPLB) e selecione "não compartilhar esta impressora", e clique em "Avançar".

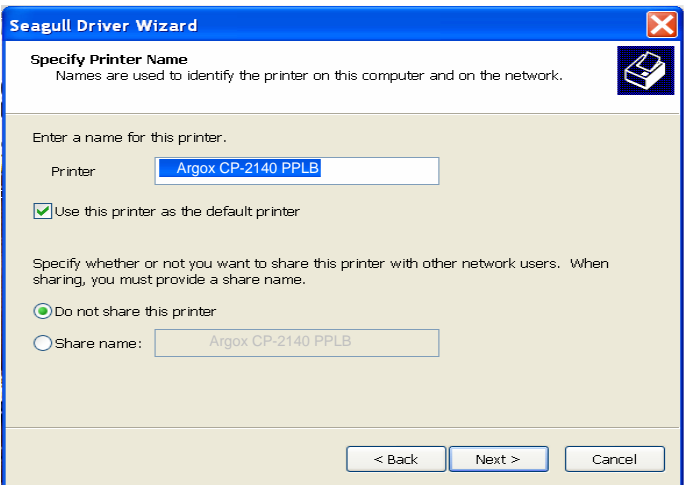

10. Marque todos os dados na tela que aparecer e, se estiver correto, clique em "Concluir".

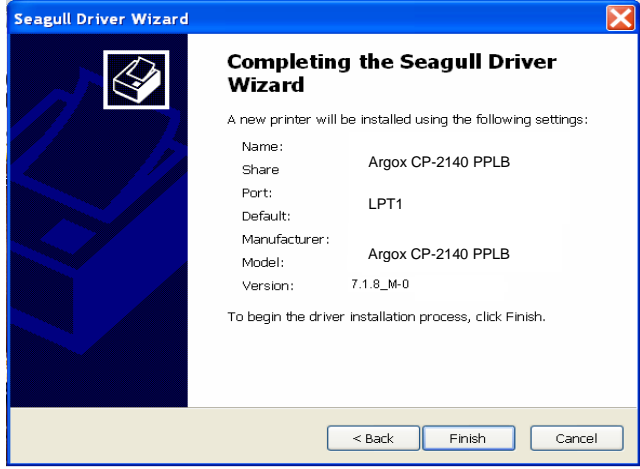

11. Depois que os arquivos correspondentes tiverem sido copiados para o seu sistema, clique em "Concluir".

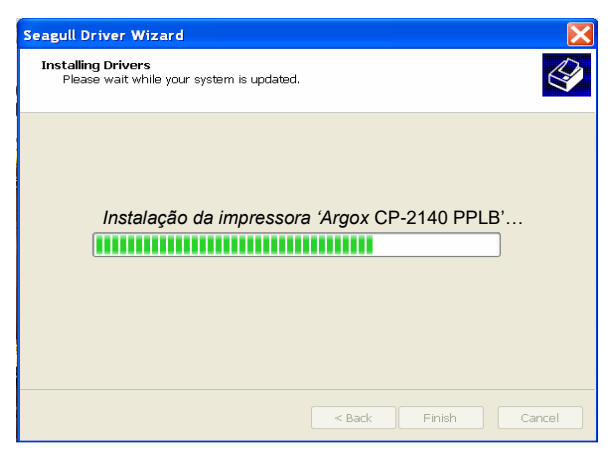

12. Depois que a instalação do driver estiver concluída, clique em "Fechar". Agora o driver pode ser instalado.

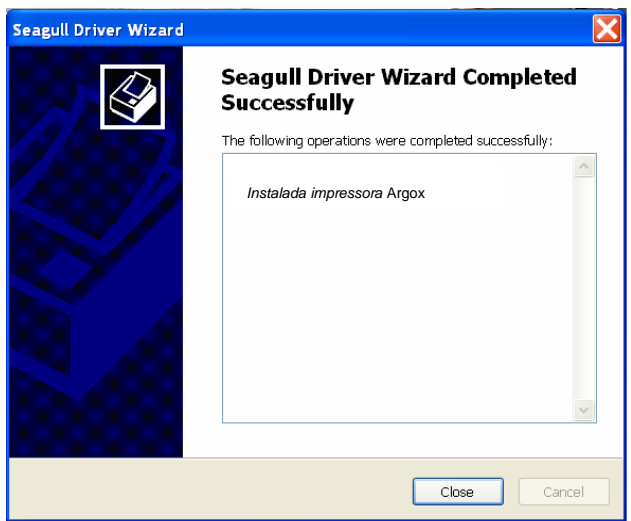

# **Cuidados com a sua Impressora**

### *Guia de Manutenção da Cabeça de Impressão*

Para conservar a Cabeça de Impressão nas melhores condições de funcionamento e eficiência e para estender o tempo de uso, é necessária uma ação regular de limpeza:

*Nota:* Sempre desligue a energia da impressora antes de limpar.

### Intervalo de Limpeza

É fortemente recomendado limpar regularmente as cabeças de impressão pelo menos ao trocar os rolos de etiquetas (no modo de impressão térmico direto). Além disso, se as impressoras forem operadas em aplicações ou ambientes críticos, ou se aqualidadede impressão diminuir, por favor, limpe as cabeças de impressão com mais frequência.

### Material de Limpeza

A superfície do elemento de aquecimento da cabeça de impressão é muito frágil. Para evitar possíveis danos, por favor, use um tecido macio/ bolas de algodão com "Etanol" ou "IPA" para limpar a superfície da cabeça de impressão.

É altamente recomendado o uso de luvas durante o processo de limpeza.

Não toque a superfície da cabeça de impressão com as mãos desprotegidas ou com qualquer equipamento rígido.

Á gua ou respingos devem ser mantidos distantes em caso de corrosão dos elementos de aquecimento.

### Direção da Limpeza

Ao limpar a cabeça de impressão, limpe sempre em uma direção - somente da esquerda para direita, ou, somente da direita para esquerda, limpando a "Linha de Aquecimento"da cabeça de impressão suavemente sem força excessiva.

Não limpe para frente e para trás, para evitar que a poeira,sujeira ou resíduos do algodão de limpeza se agreguem novamente à cabeça de impressão.

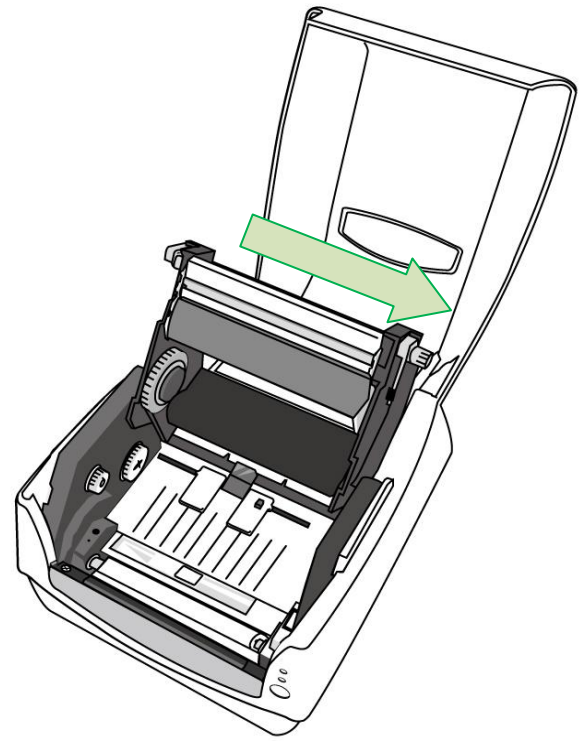

#### **Precaução Especial:**

A garantia das cabeças de impressão se tornará nula se o número de série da cabeça de impressão for removido, alterado, inutilizado ou tornado ilegível, sob qualquer circunstância.

# **Especificação do Produto**

# *Especificação Geral*

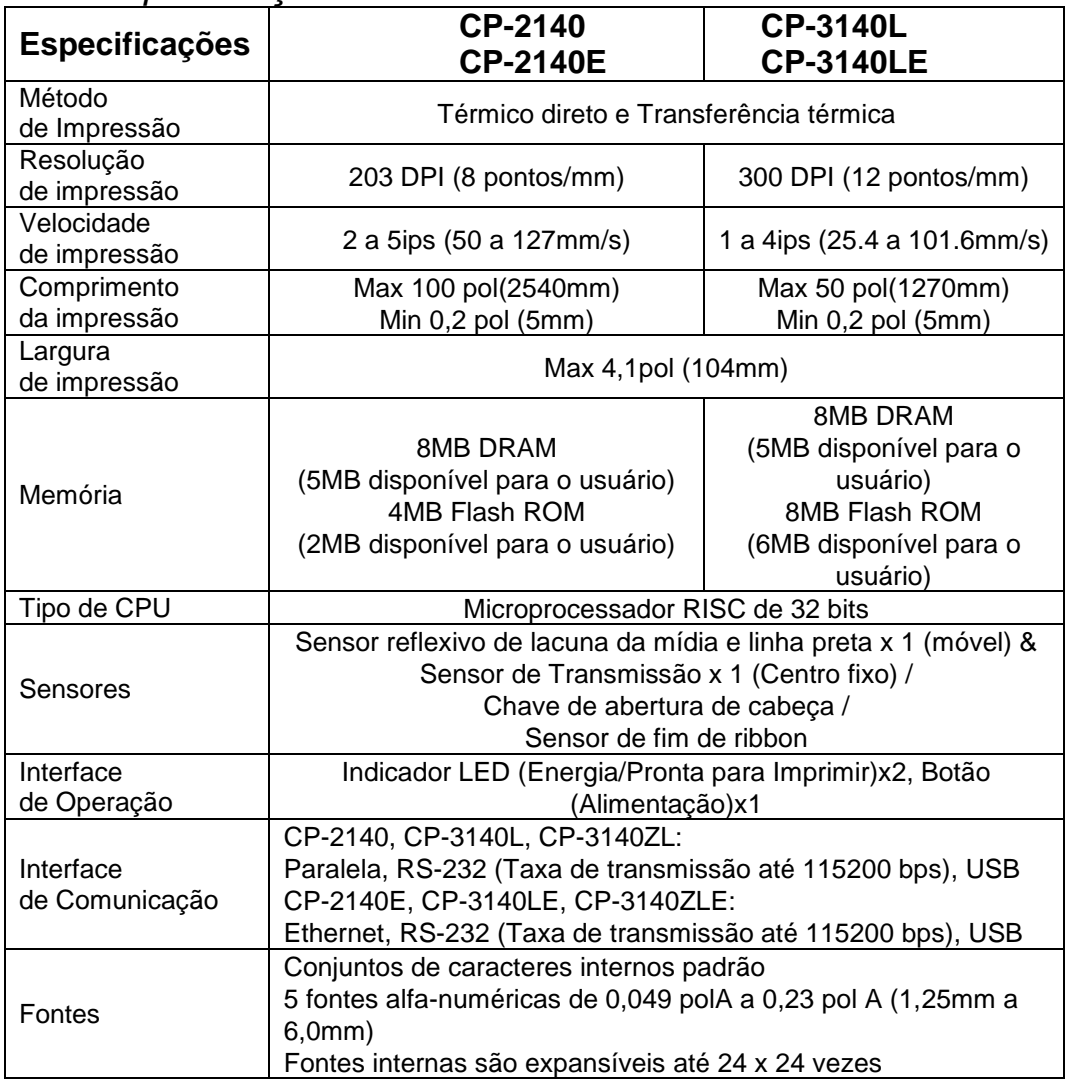

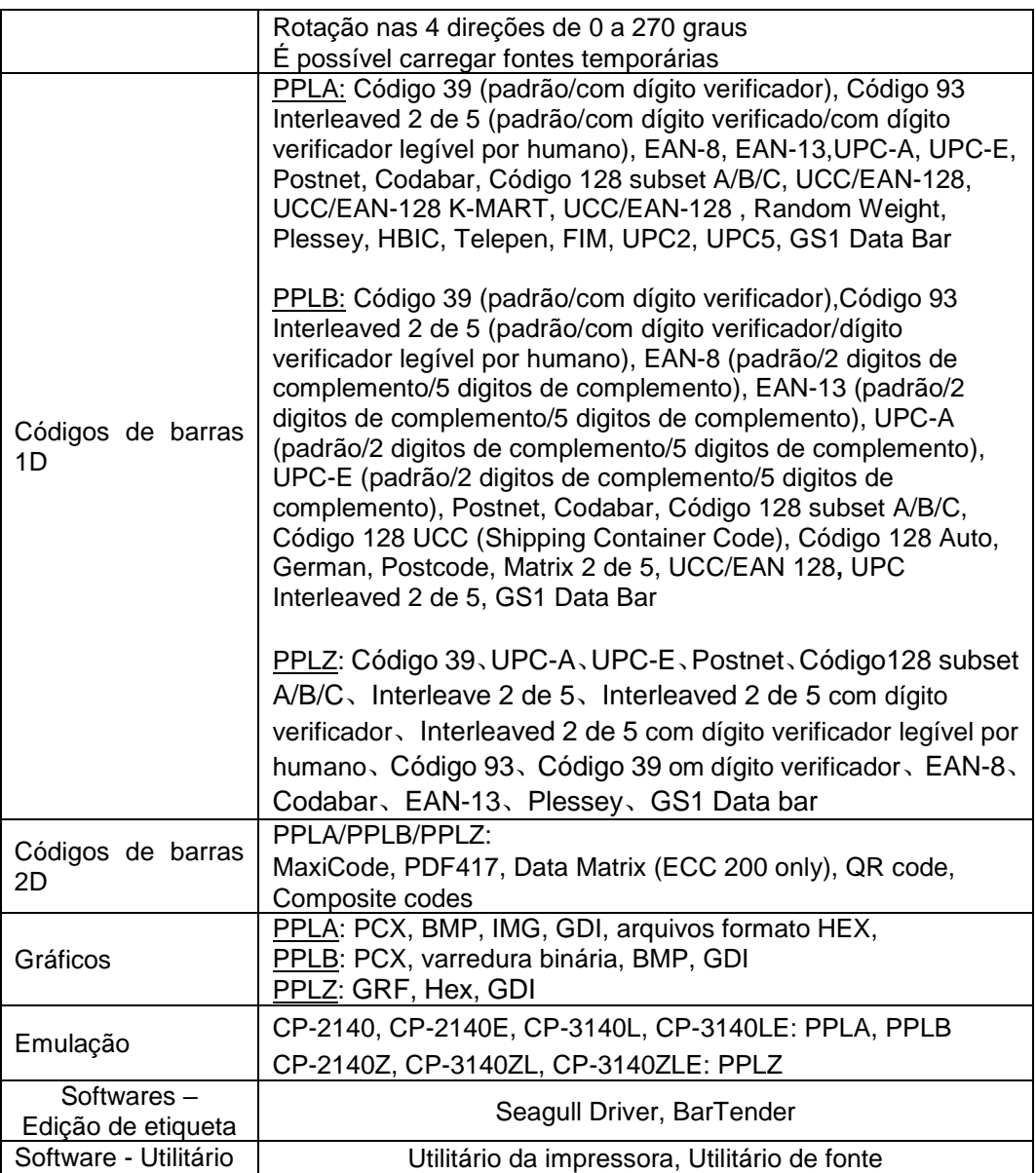

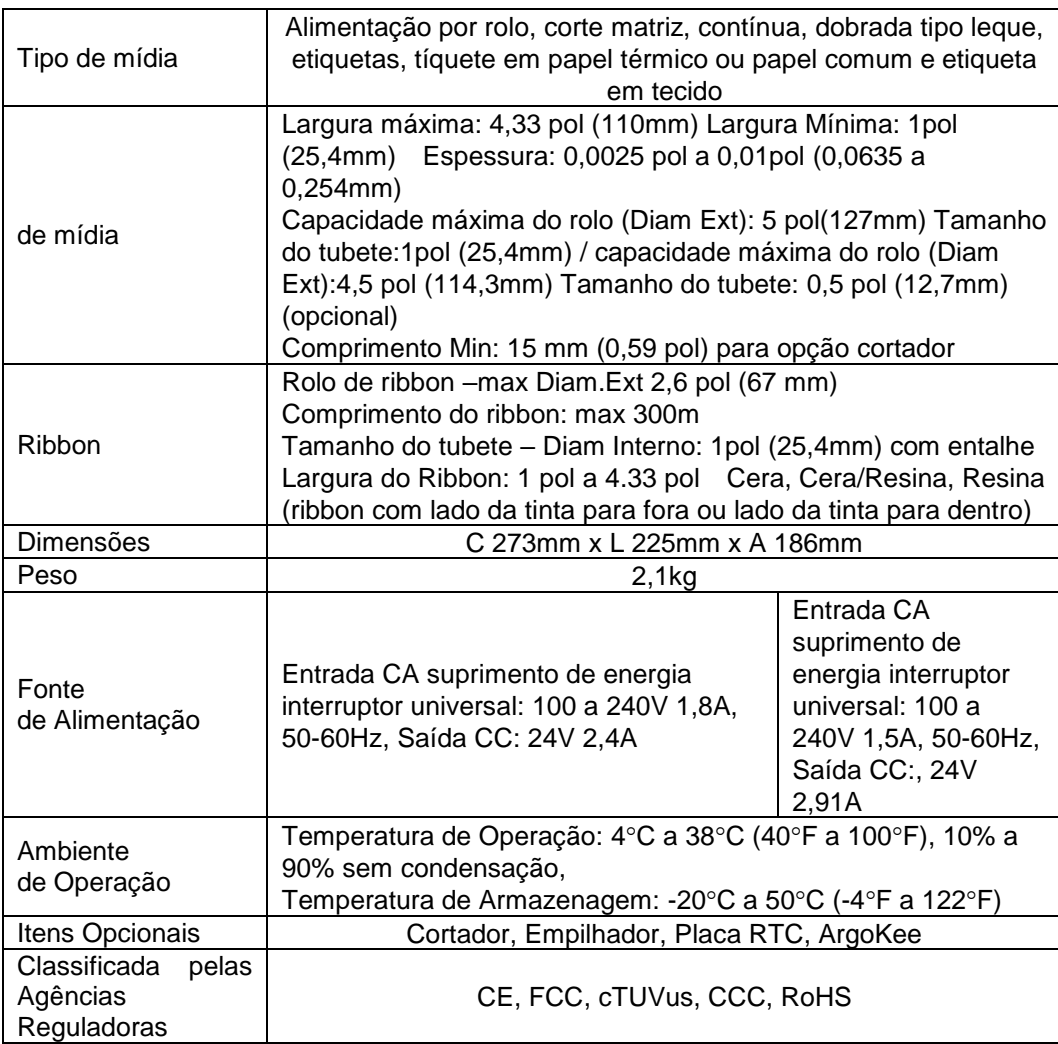

# *Fontes, Códigos de barras e Especificação gráfica*

As especificações de fontes, código de barra e gráficos dependem da emulação da impressora. As emulações PPLA e PPLB são linguagens de programação da impressora, através das quais o hospedeiro pode se comunicar com sua impressora.

Linguagem PPLA de programação da Impressora

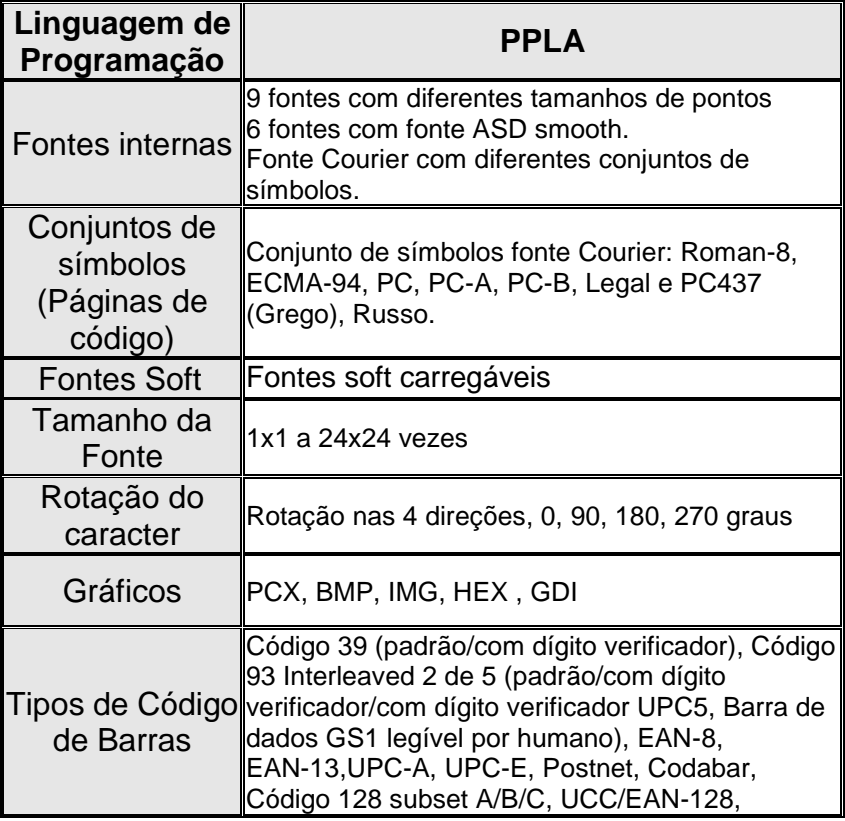
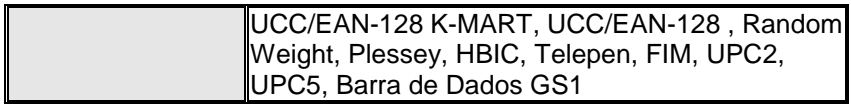

# Linguagem PPLB de programação da Impressora

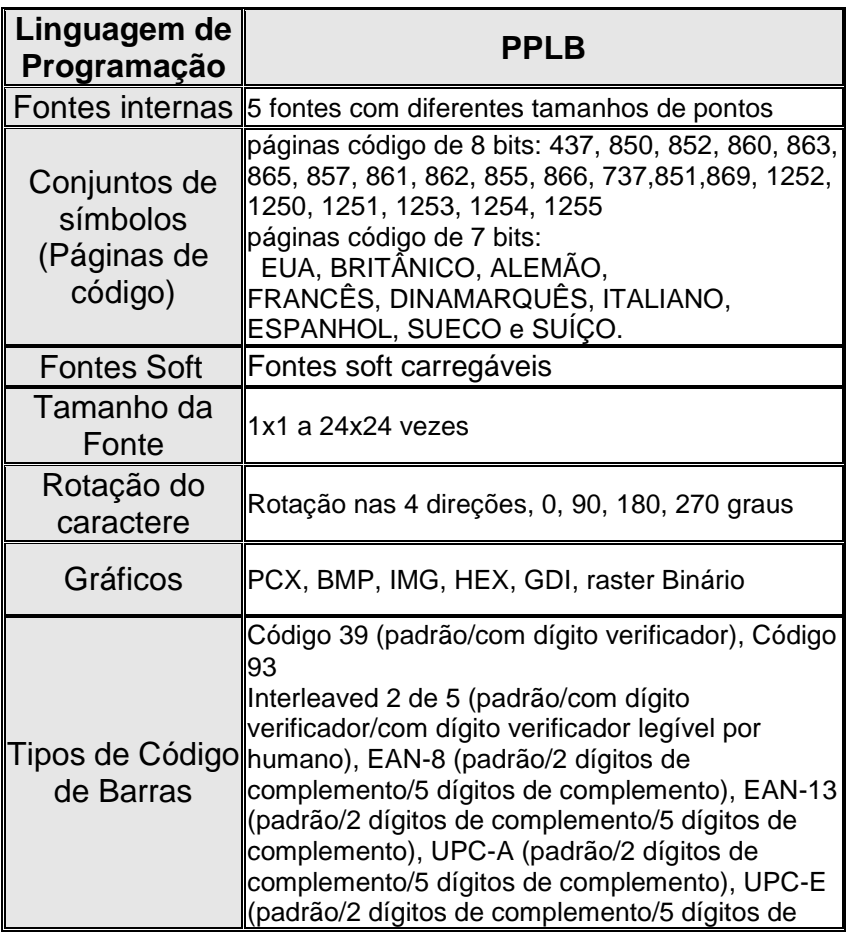

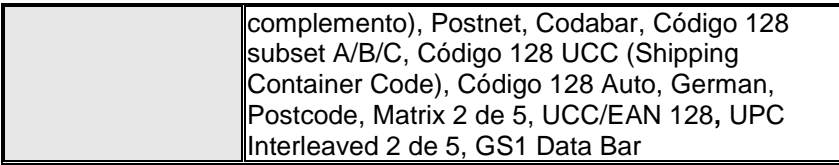

# Linguagem PPLZ de programação da Impressora

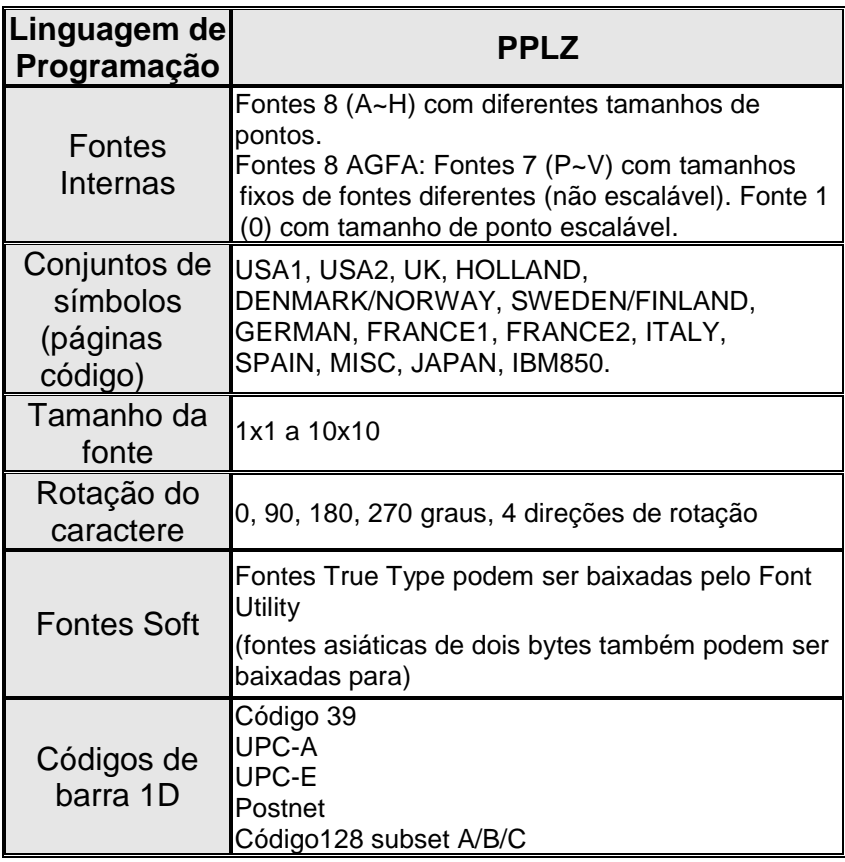

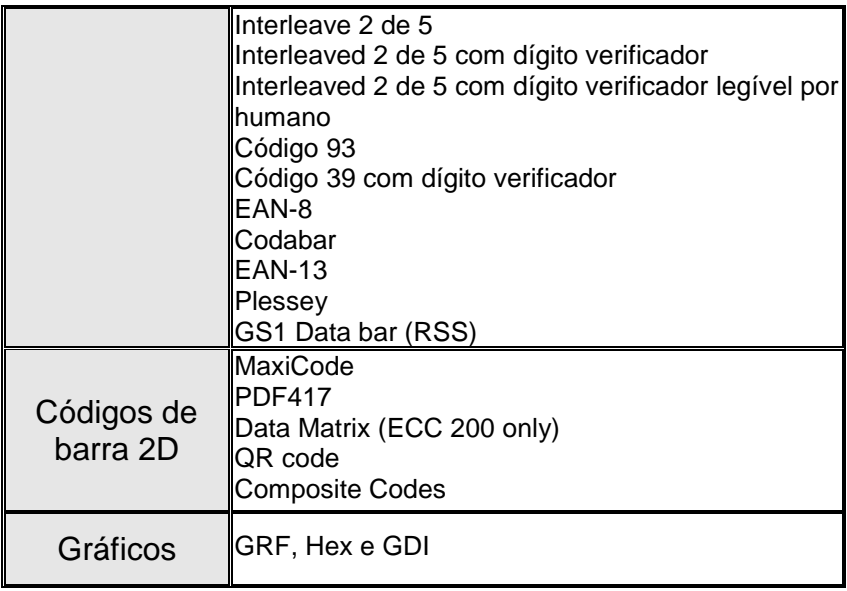

# Especificação da Interface

## Interface USB

Designação do Pino Terminal do Conector

| <b>Pino</b> | <b>Sinal</b> | <b>Descrição</b>                          |
|-------------|--------------|-------------------------------------------|
|             | VBUS         | 5V                                        |
|             |              | par diferencial de sinalização de dados - |
|             |              | par diferencial de sinalização de dados + |
|             | AND          | Terra                                     |

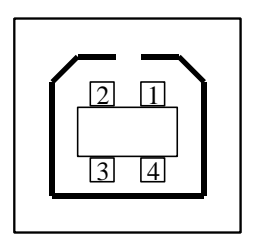

Interface de Tomada USB série "B"

## Interface Serial

O conector RS232 da impressora .é fêmea no lado de impressão, DB-9.

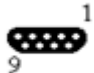

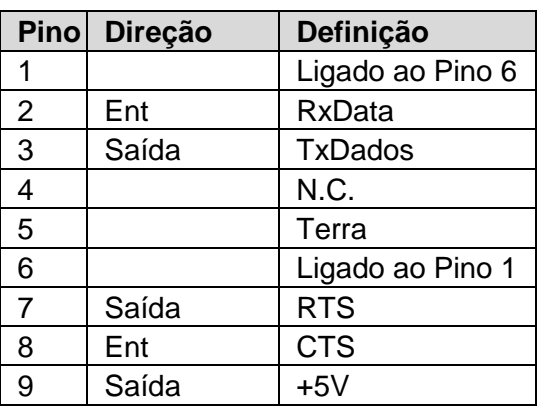

#### *Nota:*

*Os Pinos 9 são reservados para unidade de dispositivo de teclado (KDU), portanto não conecte esses pinos se estiver usando um hospedeiro geral como um PC.*

## Interface Paralela (Centronics)

A porta paralela é Centronics de 36 pinos padrão, em conformidade com o padrão IEEE 1284 (modo compatibilidade). A designação dos pinosé a seguinte:

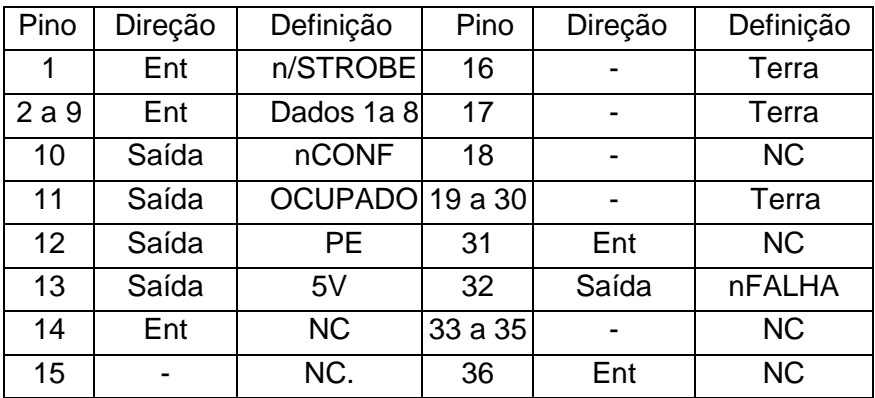

## Seleção Auto Porta

Tanto a porta serial quanto a porta paralela desta impressora podem ser ativadas ao mesmo tempo, isto é, a impressora pode se comunicar simultaneamente com dois PCs via portas diferentes. Entretanto, como nenhuma contenção de porta foi feita para esta impressora, se ambos os PCs transmitirem dados ao mesmo tempo, os dados podem ficar danificados no buffer de recepção.

#### Interface Ethernet

A porta a seguir é compatível com comunicação Ethernet.

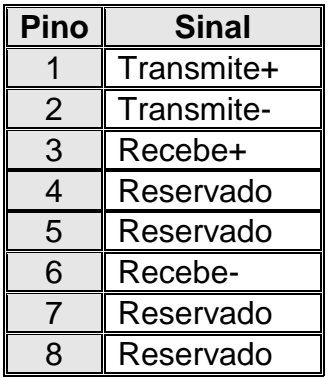

# Conexão com o hospedeiro:

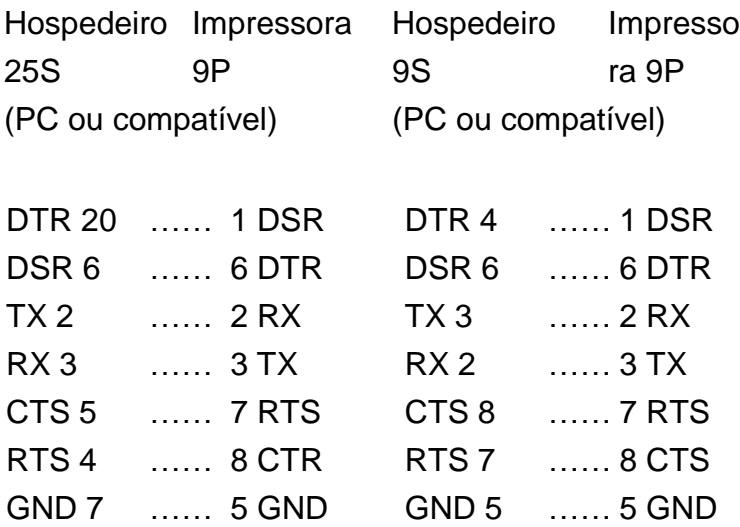

Alternativamente você pode apenas conectar os 3 fios do seguinte modo.

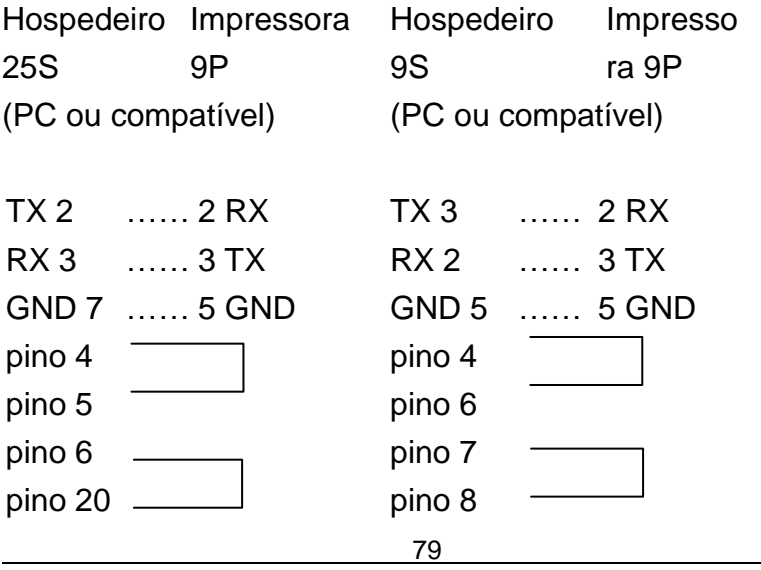

Manual do Usuário **SÉ RIE IMPRESSORA COMPACTA**

A maneira mais simples de conectar a outros hospedeiros (não compatíveis com PC) ou terminais é:

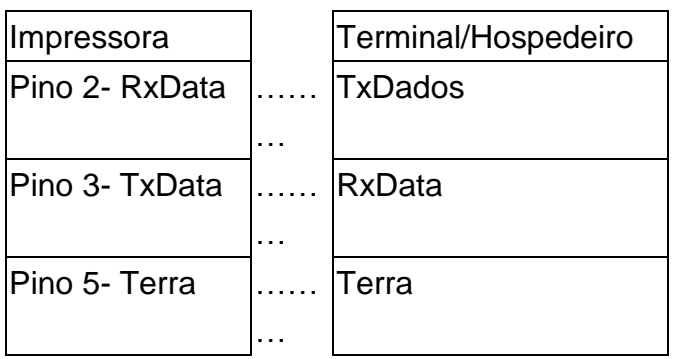

De modo geral, enquanto a quantidade de dados não for muito grande e você usar Xon/Xoff como controle de fluxo, não haverá problemas.

**Taxa de transmissão:** 2400, 4800, 9600(padrão), 19200, 38400, 57600, 115200 bauds.(programável por comando)

**Formato de dados:** sempre 8 bits de dados, 1 bit de início e 1 bit de parada.

**Paridade:** sempre sem paridade

**Conexão (Handshaking):** XON/XOFF como também CTS/RTS (controle de fluxo de hardware).

Se você executar um aplicativo com o driver que acompanha a impressora em Windows e usar a porta serial, você deve marcar os parâmetros acima e definir o controle de fluxo como "Xon/Xoff " ou "hardware".